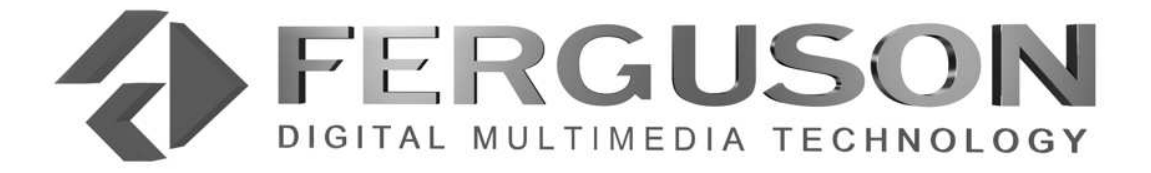

# *DF – 9000 PVR*

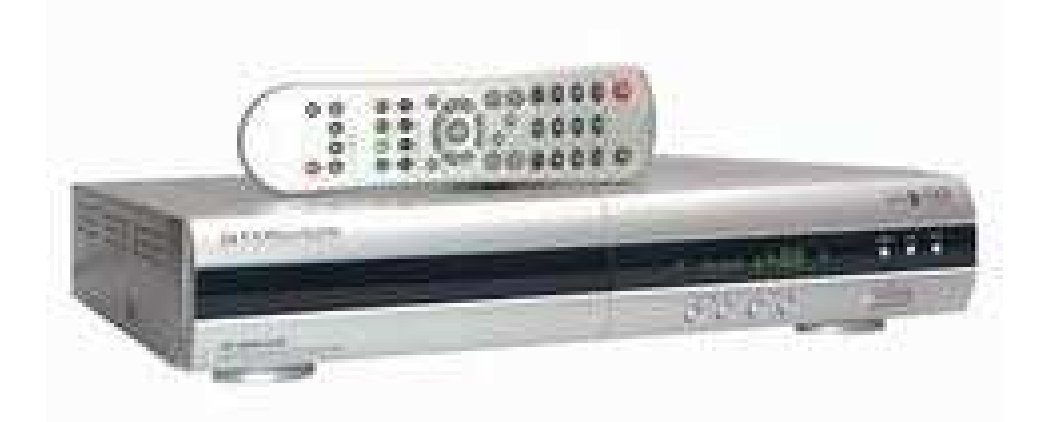

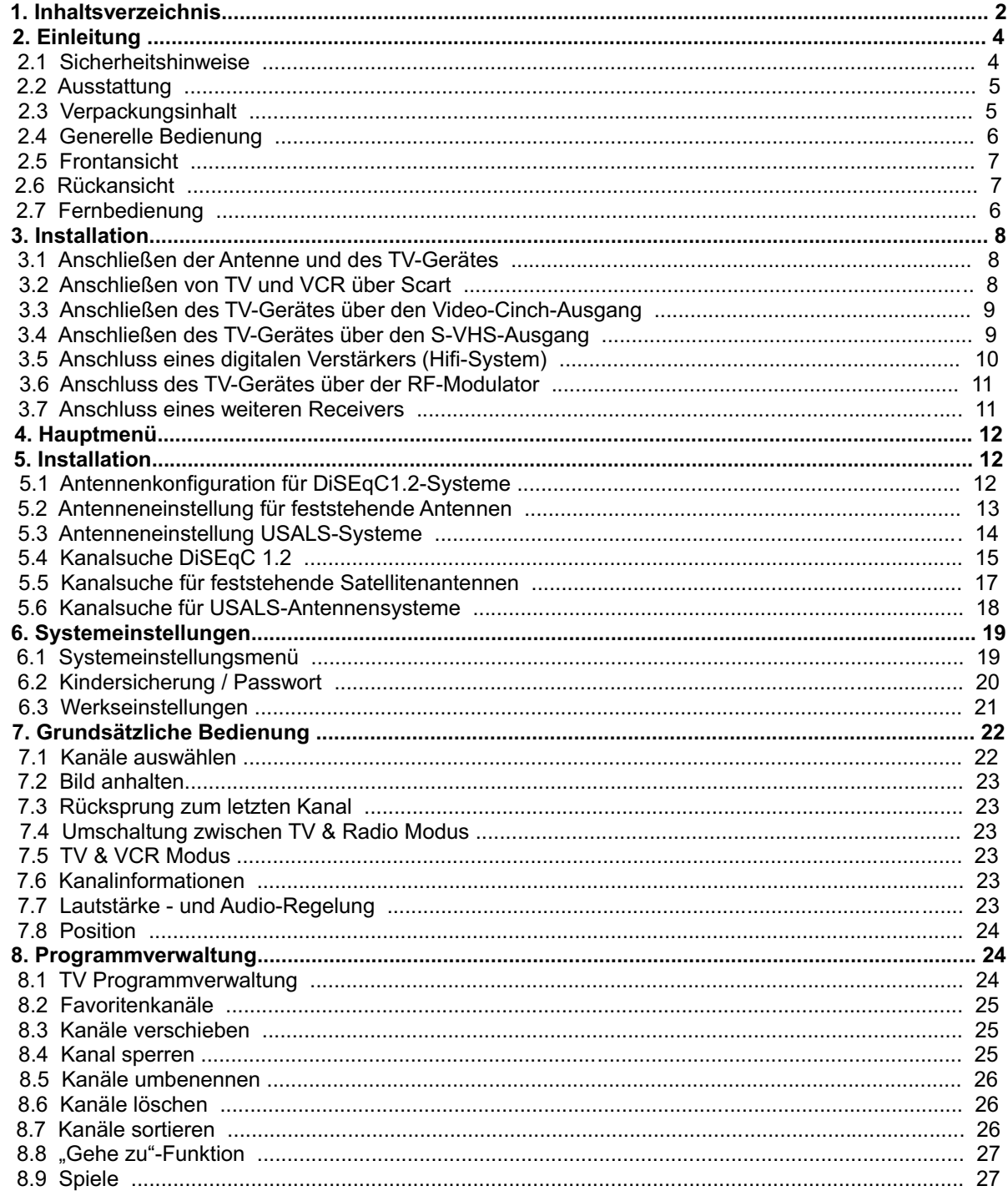

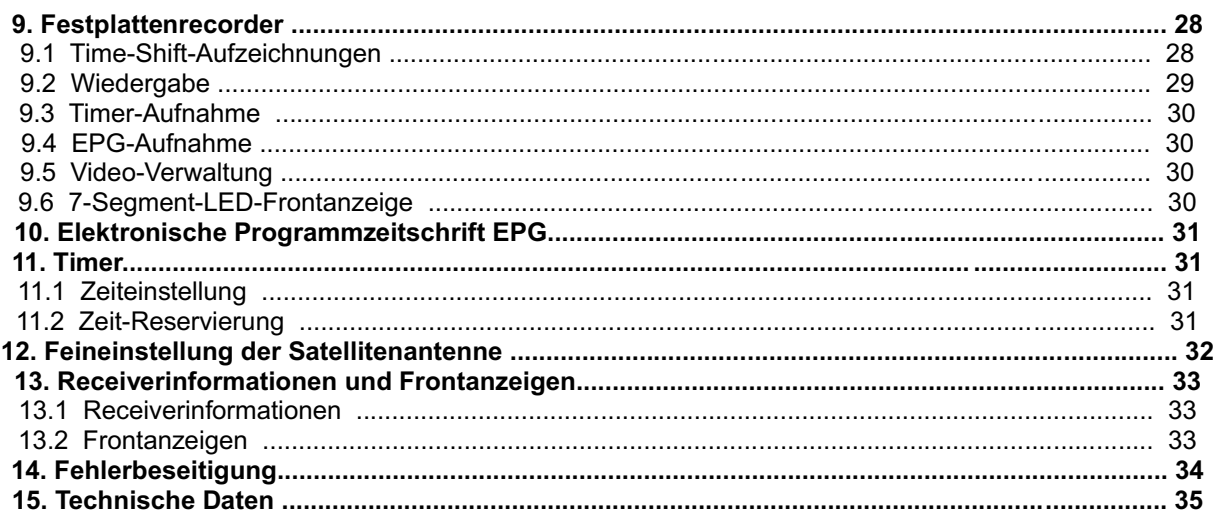

## **2. Einleitung**  *2.1 Sicherheitshinweise*

Lesen Sie bitte vor Inbetriebnahme die Sicherheitsvorschriften aufmerksam durch. Bewahren Sie die Bedienungsanleitung immer in Reichweite auf. Beachten Sie die Warnungen auf dem Gerät und in der Bedienungsanleitung. Lassen Sie Kinder niemals unbeaufsichtigt elektrische Geräte benutzen.

## **UMGEBUNGSBEDINGUNGEN**

Schützen Sie das Gerät vor Feuchtigkeit und Hitze. Offene Brandquellen, wie zum Beispiel brennende Kerzen, dürfen nicht auf das Gerät gestellt werden. Vermeiden Sie es, den Receiver in Bereichen mit unzulänglicher Belüftung (z. B. zwischen Regalen oder dorthin, wo Vorhänge oder Möbel die Belüftungsöffnungen verdecken) aufzustellen. Halten Sie einen Freiraum von mindestens 10 cm über und mindestens 5 cm seitlich des Gerätes ein, damit die entstehende Wärme ungehindert abgeführt werden kann. Stellen Sie keine mit Flüssigkeiten gefüllten Gegenstände, z. B. Vasen, auf das Gerät. Vermeiden Sie das Eindringen von Fremdkörpern und Flüssigkeiten in das Gerät. Setzen Sie das Gerät nicht Tropf- oder Spritzwasser aus.

#### **SATELLITENANSCHLUSS**

Verbinden Sie den Receiver erst mit dem Stromnetz, nachdem Sie ihn komplett verkabelt haben. Beachten Sie bitte, dass die Gesamtstromaufnahme der am IF-Input angeschlossenen Komponenten (LNB, Multischalter usw.) 500 mA nicht überschreiten darf.

#### **NETZANSCHLUSS**

Schließen Sie das Netzkabel nur an eine gut erreichbare Netzsteckdose 230 V ~ 50 Hz an.

#### **STÖRUNGEN**

Ziehen Sie bei Beschädigungen des Netzkabels oder des Gerätes sofort den Netzstecker aus der Netzsteckdose. Versuchen Sie auf keinen Fall, das Gerät selbst zu öffnen oder zu reparieren.

#### **UMWELTSCHUTZ**

Nicht mehr benötigte Verpackungen und Packhilfsmittel sind recyclingfähig und sollten grundsätzlich der Wiederverwertung zugeführt werden. Verbrauchte Batterien gehören nicht in den Hausmüll. Die Batterien müssen bei einer Sammelstelle für Altbatterien abgegeben werden.

#### **REINIGUNG UND PFLEGE**

Verwenden Sie zum Reinigen ein trockenes weiches Tuch. Sprühen Sie den Reiniger niemals direkt auf das Gerät. Verwenden Sie keine Reinigungslösungen, die die Oberfläche des Gerätes angreifen.

#### **AUFSTELLUNG**

Die Gummifüße können in Verbindung mit Möbeloberflächen Farbveränderungen hervorrufen. Stellen Sie das Gerät gegebenenfalls auf eine geeignete Unterlage.

#### *2.2 Ausstattung*

- 5000 Programmspeicherplätze
- DiSEqC1.2 kompatibel
- 2 Scart-Anschlüsse (TV/VCR)
- Audio-Cinch-Ausgänge
- digitaler Audio-Ausgang (Cinch)
- S-VHS-Ausgang
- OSD-Benutzermenü in 256 Farben in bis zu 15 Sprachen
- EPG elektronische Programmzeitschrift
- Festplattenmanagement (für HDD bis zu 200 GB)
- vielfältige Timer-Funktionen
- VBI Teletext-Untersützung
- PAL/NTSC-Umwandlung

#### *2.3 Verpackungsinhalt*

Bitte prüfen Sie, ob sich neben dem Receiver folgende Teile in der Verpackung befinden:

- -Bedienungsanleitung
- -Fernbedienung
- -Batterien (AAA) für Fernbedienung, 2 Stück

#### **Achtung: Bitte laden Sie die Batterien nicht wieder auf, schließen Sie diese nicht kurz und benutzen Sie diese nicht zusammen mit gebrauchten Batterien oder anderen Batterietypen (z.B. Akkus).**

#### **Digital Receiver (Set Top Box)**

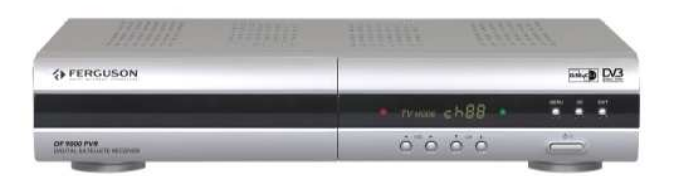

#### **Fernbedinung Anleitung Baterie**

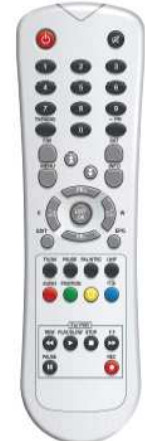

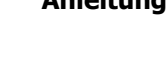

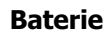

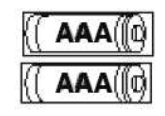

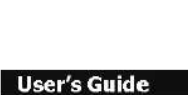

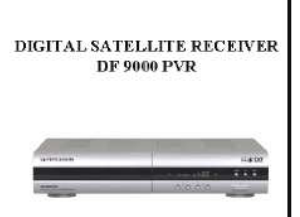

## *2.4 Generelle Bedienung*

Durch diese Bedienungsanleitung lernen Sie die tägliche Nutzung des Receivers und die Menüs im Bildschirmdialog kennen. Diese Menüs eröffnen Ihnen alle Möglichkeiten dieser Box, z.B. die Installation, das Kanalmanagement, die Aufnahme etc.

Alle Funktionen können bequem über die Fernbedienung gesteuert werden. Möchten Sie in den normalen TV-Modus zurückkehren, so können Sie dies immer mit der Taste **TV/AV** auf der Fernbedienung tun.

Eine neue Software (z.B. durch den Software-Download via Satellit) kann die Funktionen der Box beeinflussen und verändern. Im Einzelfall können Menüs und Bedienungsschritte von den hier beschriebenen (der aktuellen Software entsprechenden) Bedienungen abweichen.

Sollten Sie Schwierigkeiten mit der Bedienung des Receivers haben, so lesen Sie bitte zuerst das entsprechende Kapitel der Bedienungsanleitung und auch die Fehlerbehebungshinweise. Falls Sie hier keine Antworten auf Ihre Fragen finden, so setzen Sie sich bitte mit der Service-Hotline bzw. der Service-Adresse in Verbindung.

Die jeweiligen Ansprechpartner finden Sie auf der hinteren Umschlagseite dieser Anleitung.

#### 2.5 Frontansicht

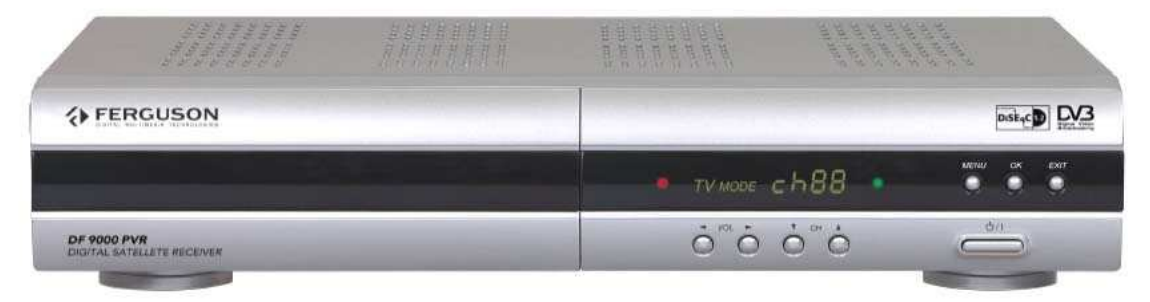

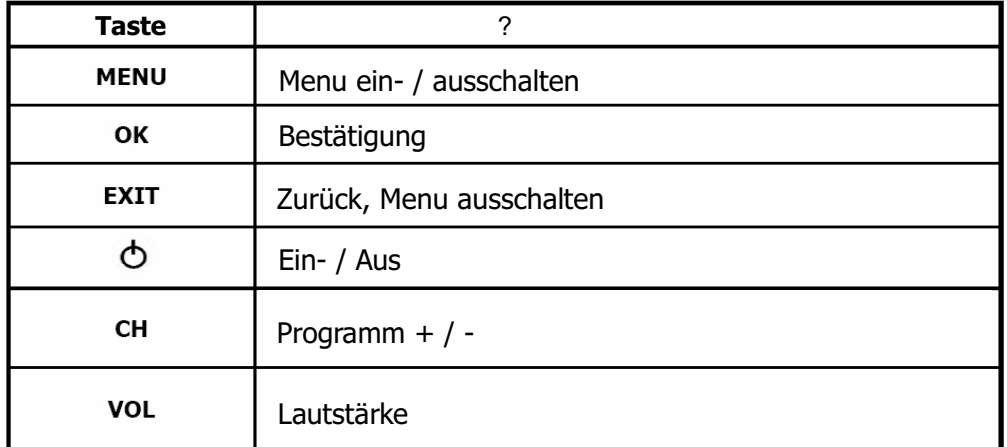

#### 2.6 Rückansicht

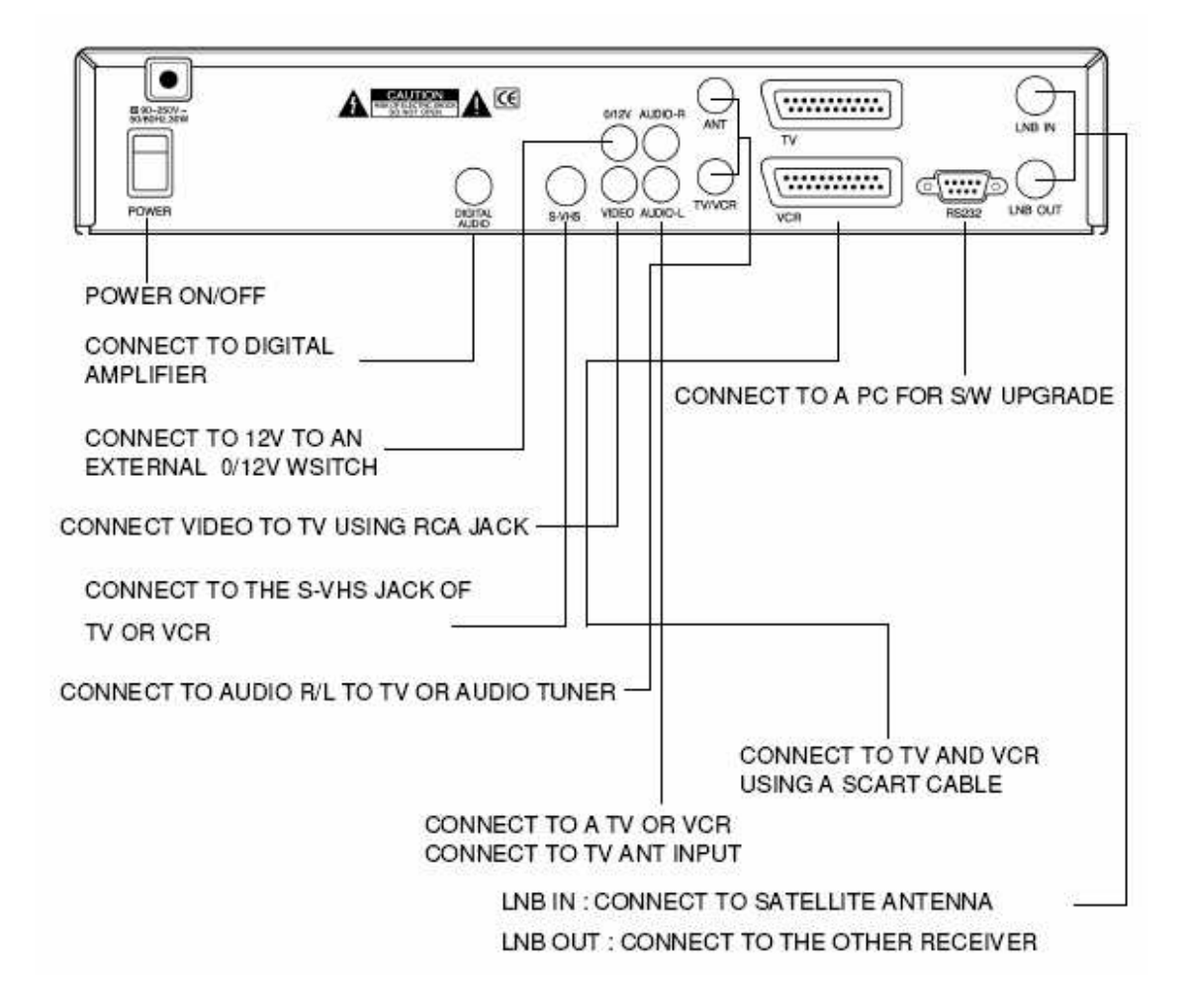

## **2.7. Fernbedinung**

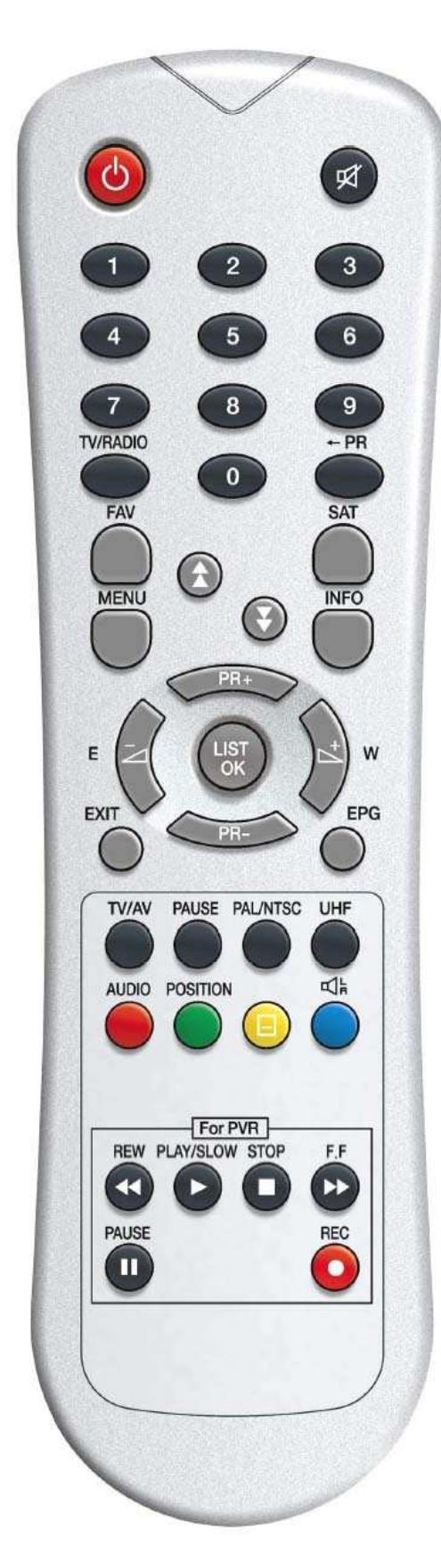

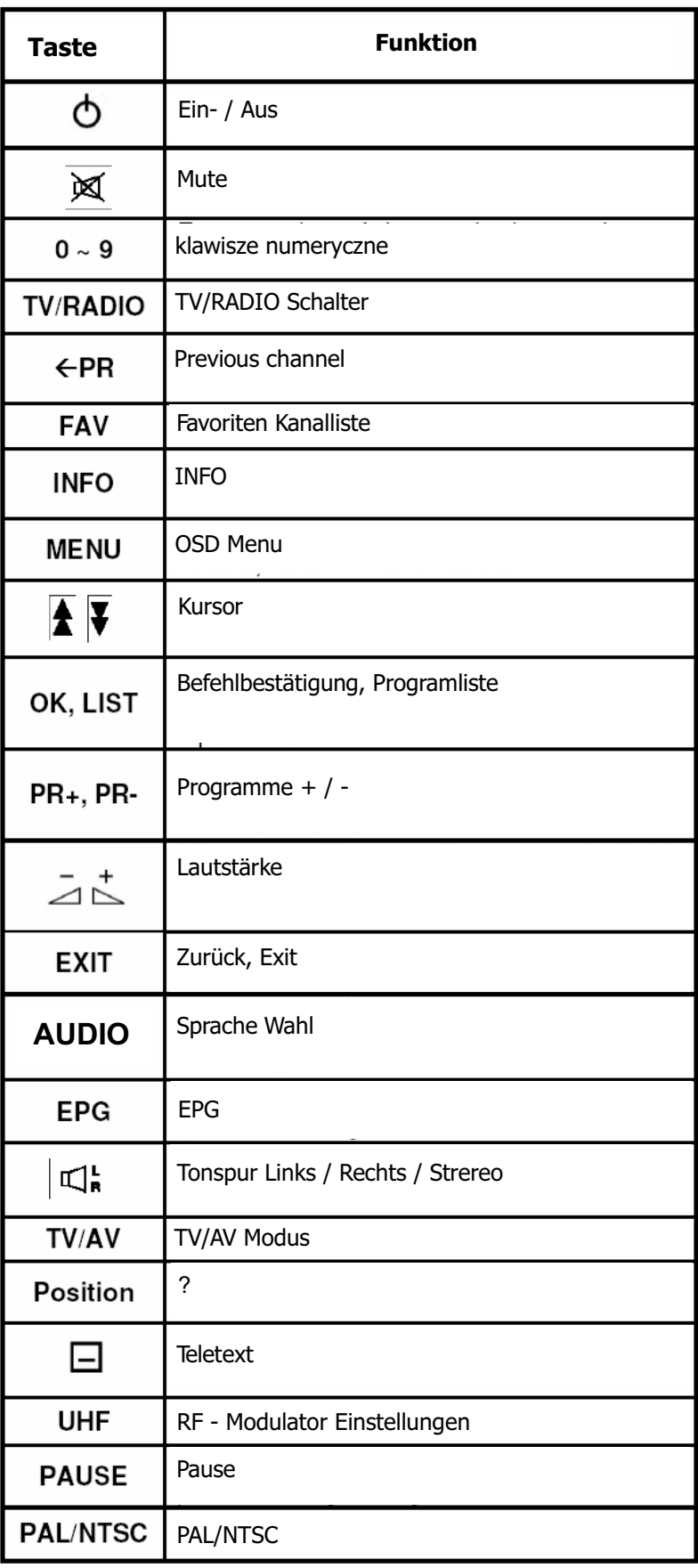

#### 3. Installation

Dieser Abschnitt erläutert die Installation Ihres Receivers. Bitte beachten Sie auch die Bedienungsanleitungen der Geräte, die Sie mit Ihrer Box verbinden. Wenn Sie dem System neue Geräte hinzufügen möchten, so lesen Sie bitte immer zuerst den jeweiligen Abschnitt dieses Handbuches.

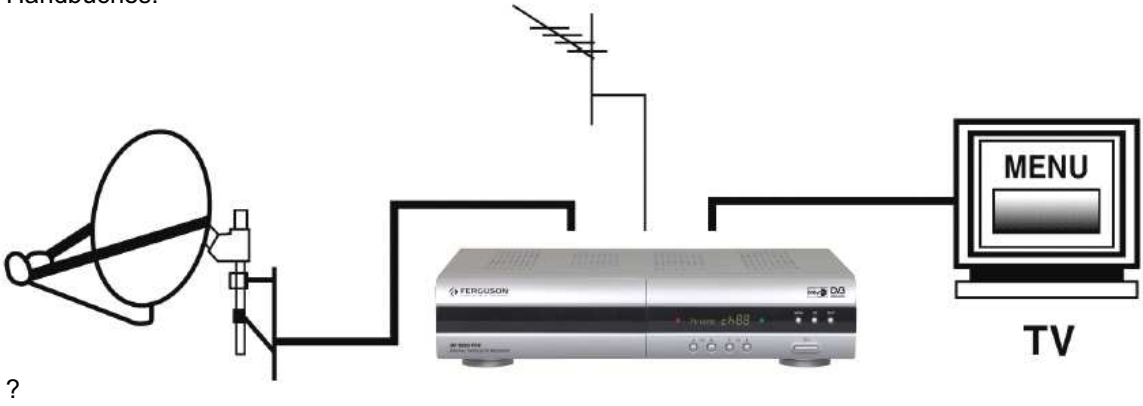

*3.2 Anschließen von TV und VCR über Scart*

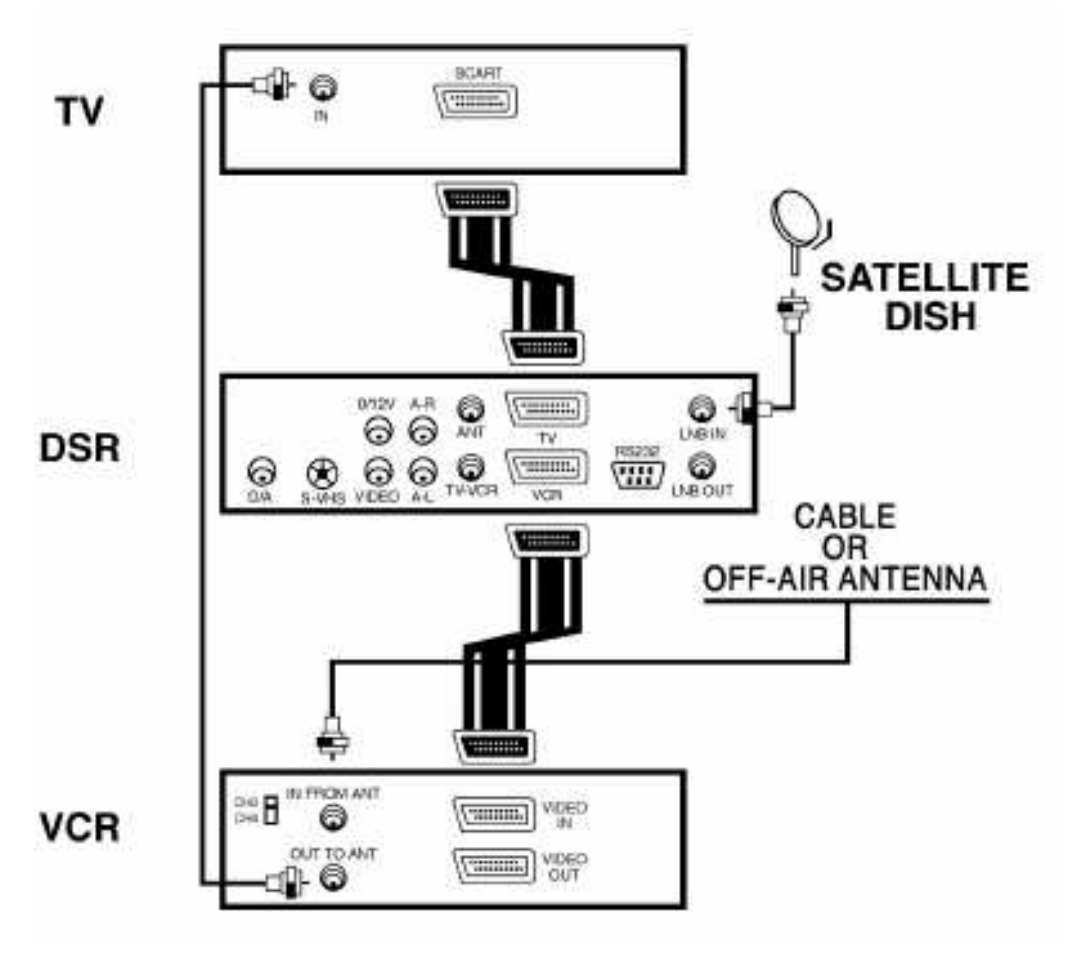

3.3 Anschließen des TV-Gerätes über den Video-Cinch-Ausgang

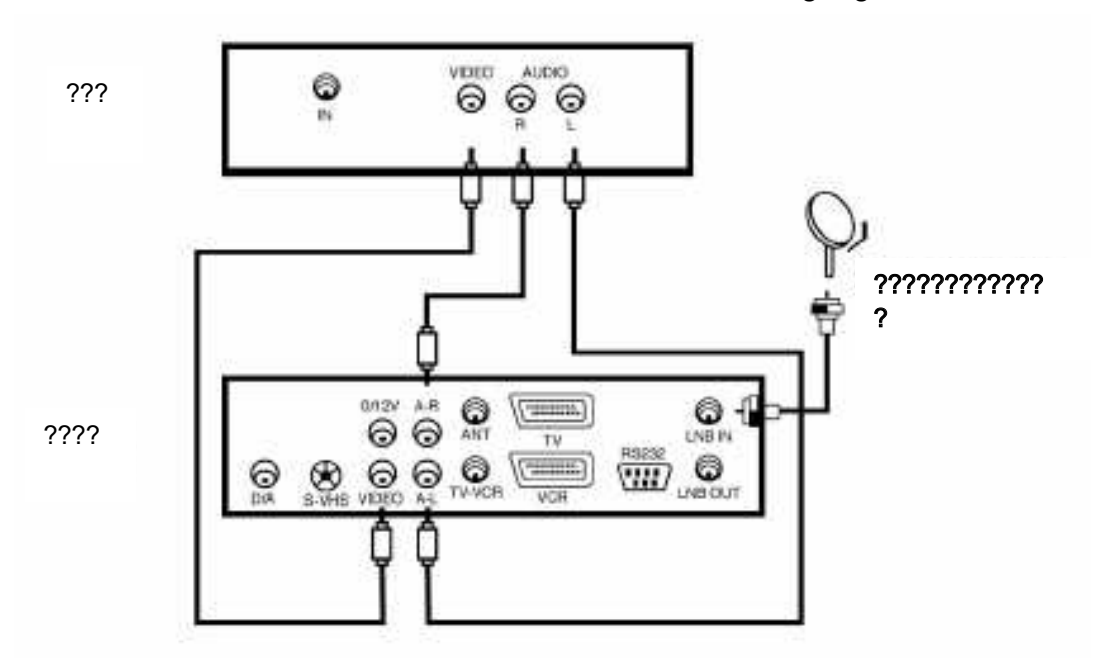

*3.6 Anschluss des TV-Gerätes über der RF-Modulator*

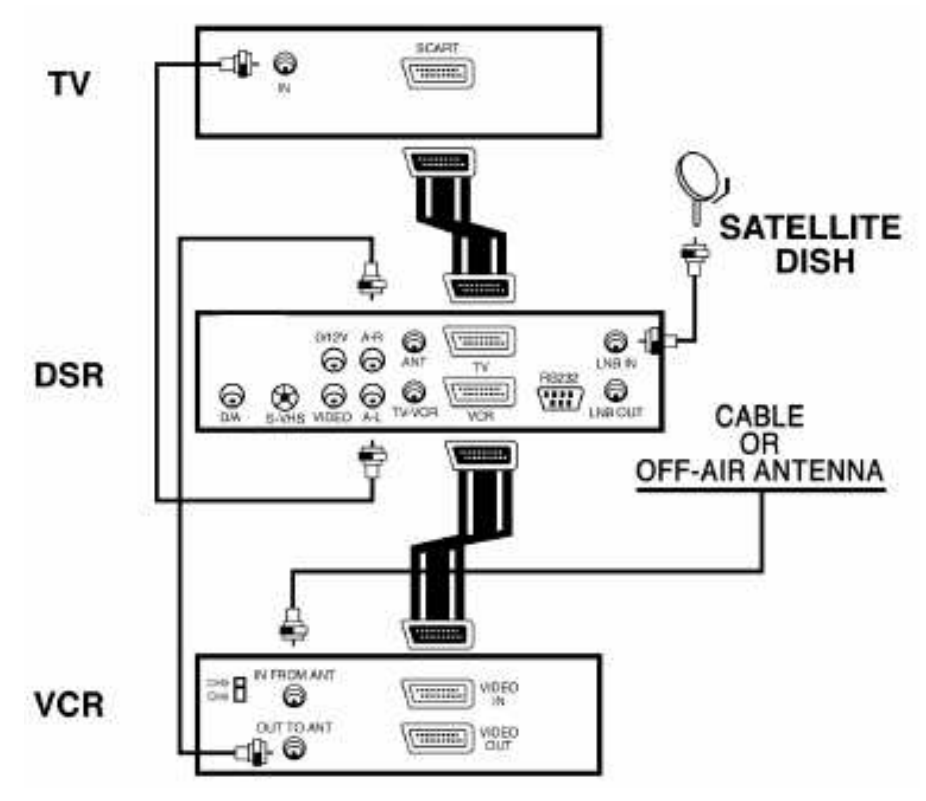

# *3.7 Anschluss an Heim Kino System*

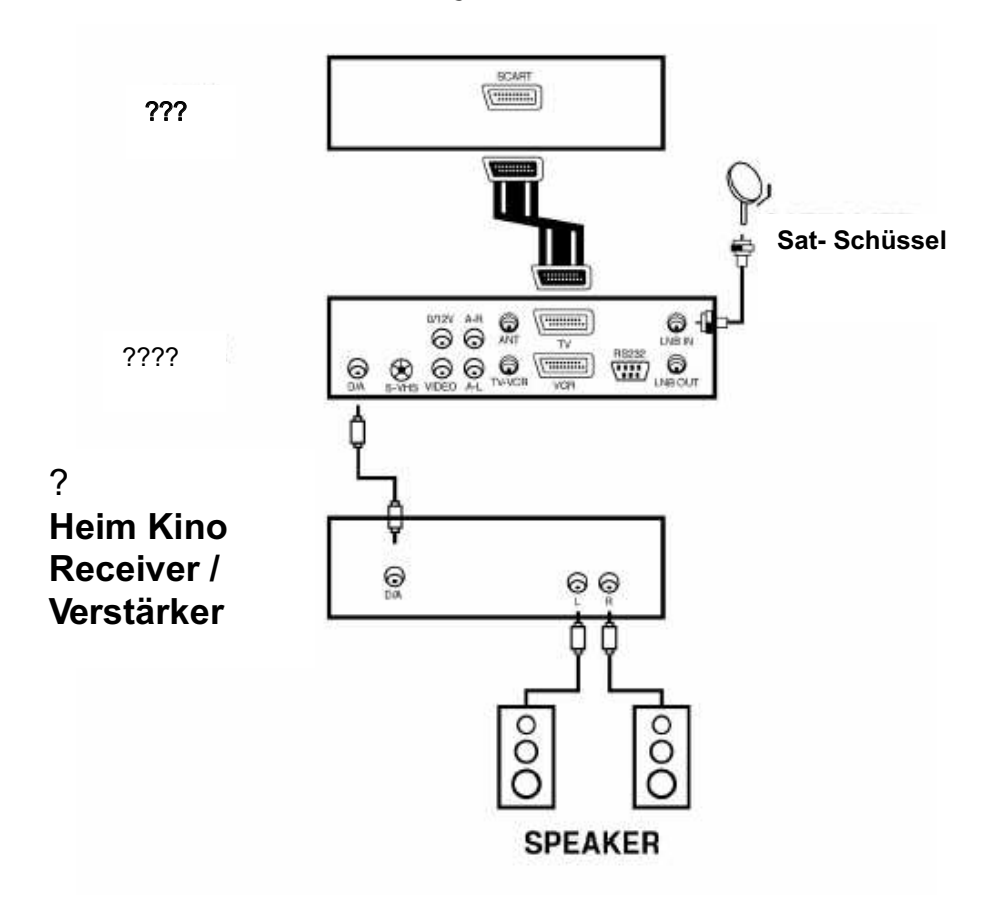

# **4. Hauptmenü**

Sie haben vom Hauptmenü aus Zugriff auf alle Funktionen und Einstellungen des Receivers.

#### **Das Hauptmenü beinhaltet 7 Untermenüs:**

- -Programmverwaltung
- -Programmführer
- -Timer
- -Installation
- -Zubehör
- -Common Interface
- -Videoverwaltung

Um den Cursor nach oben bzw. nach unten zu bewegen drücken Sie bitte "PR+" oder "PR-". Um sich im Menü nach links und rechts zu bewegen, drücken Sie die Tasten  $\overline{\mathcal{L}}$ . Bewegen Sie den Cursor auf Installation und Drücken Sie OK. Ein weiteres Menü erscheint.

# **5. Installation**

Dieses Menü besteht aus 6 Unterpunkten:

- Antennenkonfiguration
- Programmsuche
- Systemeinstellungen
- Kindersicherung
- Werkeinstellung
- Software Upgrade

## *5.1 Antennenkonfiguration für DiSEqC1.2-Systeme*

- **1) Antenne:** Sie können maximal 16 Antennen steuern
- **2) Satellit:** Wählen Sie den gewünschten **Satelliten**
- **3) LNC:** Wählen Sie Ihren LNC-Typ
- **4) 0-12V/DiSEqC:** Wählen Sie die Art Ihrer Satellitenanlage
- 5) C/Ku Band Control: Wählen Sie die Art der Steuerung

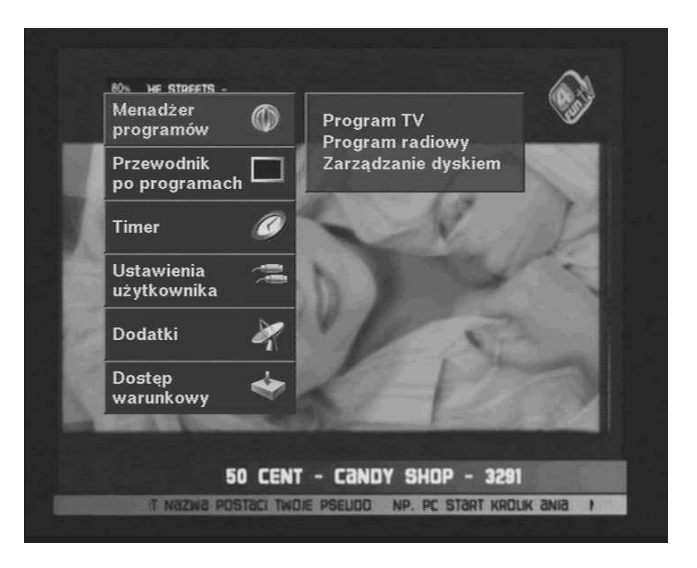

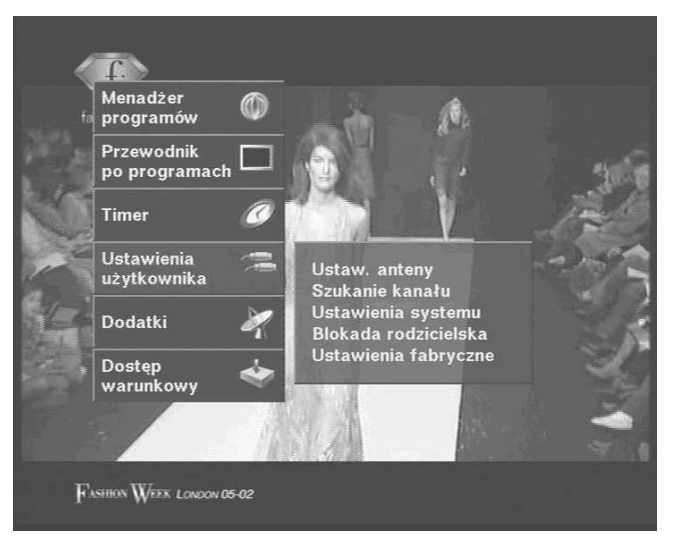

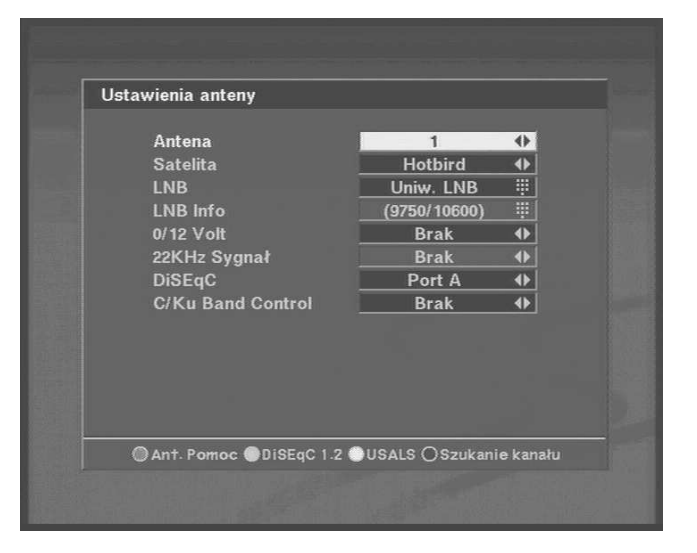

#### 6) Ost/West Limit

Drücken Sie die E-Taste der Fernbedienung (Pfeiltaste), bis die Antenne auf die östlichste Position eingestellt ist. Drücken Sie OK. Eine Abfrage, ob Sie das Limit speichern möchten, erscheint. Wenn Sie das Limit speichern möchten, bewegen Sie den Cursor auf OK und bestätigen Sie mit der OK-Taste.

Ebenso verfahren Sie mit der westlichsten Position

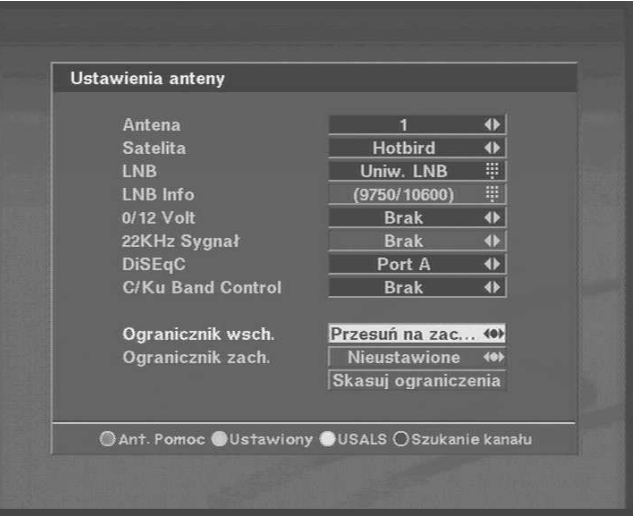

#### **7) Limits des DiSEqC-Motors löschen**

Wenn Sie die Werte des DiSEqC-Motors zurücksetzen möchten, so bewegen Sie den Cursor auf "Limit löschen" und drücken Sie OK. Danach erscheint eine Abfrage, ob Sie das Limit wirklich löschen möchten. Bewegen Sie den Cursor auf OK und bestätigen Sie mit der OK-Taste.

Wenn alle Einstellungen der Satellitenanlage vorgenommen wurden, drücken Sie die Exit-Taste, um das Menü zu verlassen. Eine Abfrage "Möchten Sie die geänderten Parameter speichern" erscheint. Wenn Sie speichern möchten, bewegen Sie den Cursor auf OK und bestätigen mit der OK-Taste.

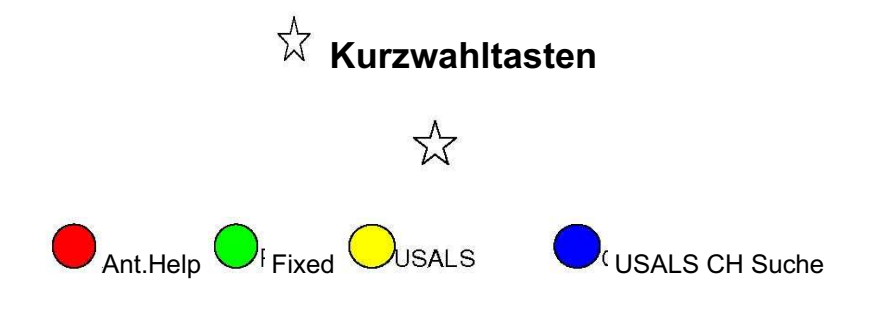

## *5.2 Antenneneinstellung für feststehende Antennen*

- **1) Antenne:** Sie können maximal 16 Antennen steuern
- **2) Satellit:** Wählen Sie den gewünschten **Satelliten**
- **3) LNC:** Wählen Sie Ihren LNC-Typ
- **4) 0-12V/DiSEqC:** Wählen Sie die Art Ihrer **Satellitenanlage**
- **5) C/Ku Band Control:** Wählen Sie die Art der Steuerung

Sie können nun durch Drücken der blauen Taste direkt zur Kanalsuche wechseln.

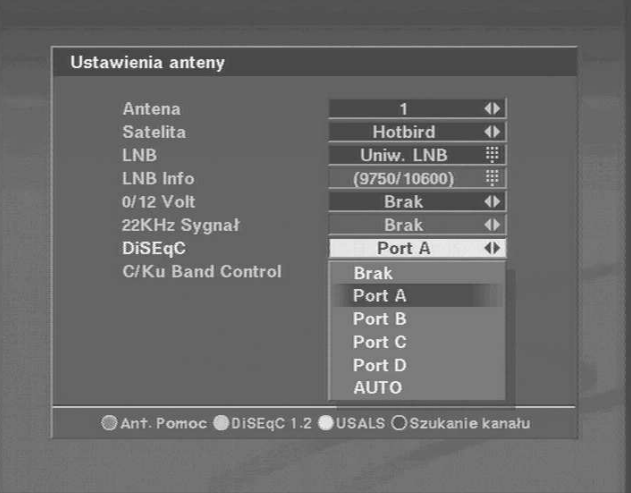

Eine Abfrage "Möchten Sie die geänderten

Parameter speichern" erscheint. Wenn Sie speichern möchten, bewegen Sie den Cursor auf OK und bestätigen mit der OK-Taste.

## *5.3 Antenneneinstellung USALS-Systeme*

1) Antenne: Sie können maximal 16 Antennen steuern

**2) Satellit:** Wählen Sie den gewünschten **Satelliten** 

**3) LNC:** Wählen Sie Ihren LNC-Typ

**4) 0-12V/DiSEqC:** Wählen Sie die Art Ihrer **Satellitenanlage** 

**5) C/Ku Band Control:** Wählen Sie die Art der Steuerung

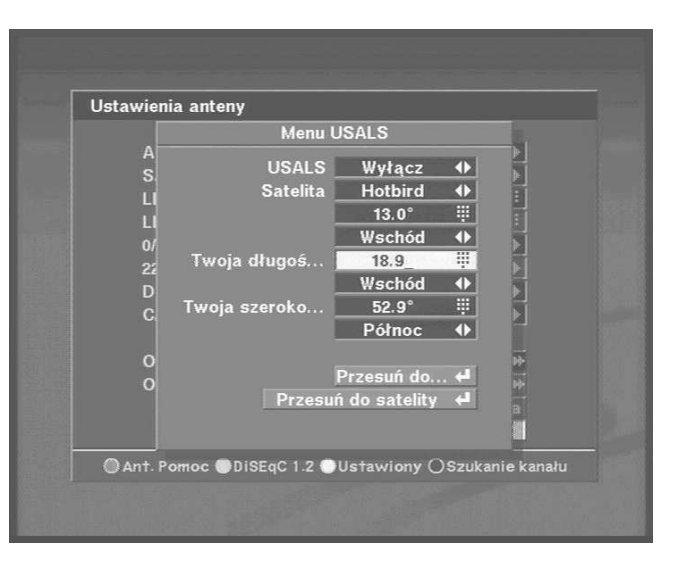

## *5.4 Kanalsuche DiSEqC 1.2*

- **1) Antenne:** Wählen Sie die Nummer der Antenne auf der Sie die Kanalsuche durchführen möchten.
- **2) Satellit:** Wählen Sie den Satelliten durch Drücken der Tasten

 oder in der Liste durch Drücken der OK-Taste. Eine Liste aller wählbaren Satelliten erscheint. Informationen zum ausgewählten Satelliten finden Sie im rechten Fenster.

- **3) Position:** Nachdem Sie den Satelliten gewählt haben wählen Sie den Punkt Position und bewegen Sie die Antenne mit den E und W-Tasten der Fernbedienung, bis der Satellit gefunden wurde. Dies erkennen Sie daran, dass die Signalstärkeanzeige von weiß auf gelb wechselt. Durch Drücken der OK-Taste drücken, erscheint eine Abfrage "Möchten Sie die Position speichern". Nun können Sie die Position abspeichern.
- **4) Transponder:** Wählen Sie den Transponder durch Drücken der Tasten

. Wenn Sie die OK-Taste drücken, erhalten Sie eine Transponder-Liste.

**5) Frequenz und Symbolrate:** Drücken Sie die Edit-Taste (gelb) auf der Fernbedienung. Durch Drücken der OK-Taste können Sie die Werte in den bisher gesperrten Reihen bearbeiten.

**6) Polarisation:** Wählen Sie zwischen Hor und Ver

7) 22kHz: Wählen Sie an oder aus.

8) Fortgeschrittene Suchoptionen

**Selection:** Alle/Nur FTA – Sie können hier entweder alle Kanäle speichern oder nur die frei empfangbaren

**Sortieren:** FTA/CAS/A~Z/AUS – Sie können hier die gefundenen Kanäle nach den einzelnen Kriterien sortieren

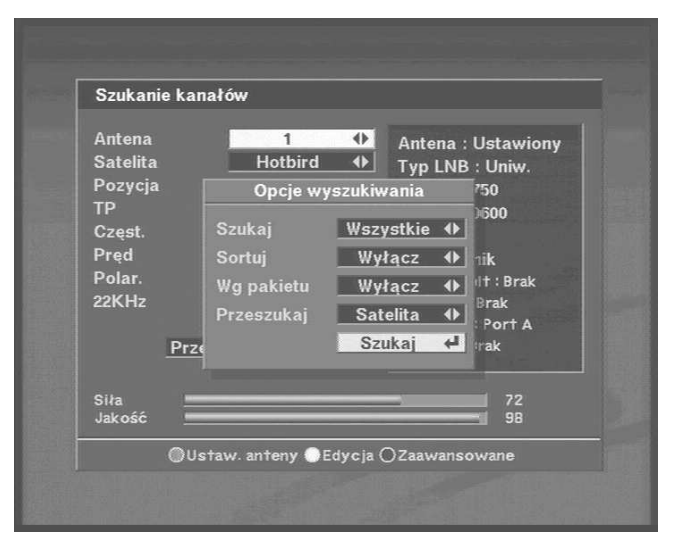

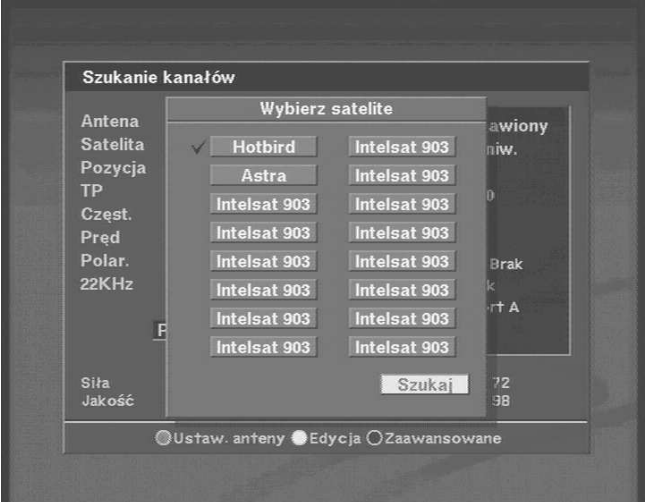

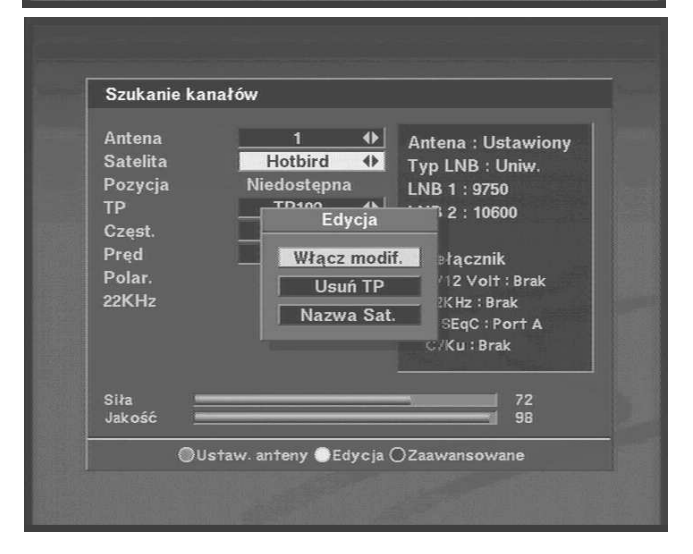

**NIT:** AN/AUS – Suchen von Kanälen, die nach der Netzwerk Informations-Tabelle auf dem Satelliten übertragen werden.

**Suche nach:** SAT/TP/PID – Wählen Sie hier, welcher Bereich abgesucht werden soll.

**9) TP Löschen:** Wenn Sie einen Transponder löschen möchten, wählen Sie diesen und drücken Sie die MENU-Taste. Wählen Sie im Untermenü die Option TP Löschen und bestätigen Sie mit OK.

**10) Sat-Namen bearbeiten:** Wenn Sie den Namen eines Satelliten ändern möchten, wählen Sie diesen und drücken Sie die MENU-Taste. Ein Untermenü erscheint. Wählen Sie die gewünschte Option. Eine Tastatur erscheint auf dem Display. Mit den Pfeiltasten können Sie nun die einzelnen Zeichen markieren, mit OK wählen Sie diese.

## **Kurzwahltasten**

**Edit:** Wenn Sie die voreingestellten Werte für Frequenz, Symbolrate, Polarisation, Skew und 22kHz ändern möchten, drücken Sie die Farbtaste gelb auf der Fernbedienung. Ein Untermenü erscheint. Wählen Sie den Edit-Modus. Daraufhin werden die bisher gesperrten Reihen freigegeben und Sie können die entsprechenden Werte eintragen.

**Calculate:** Falls alle Satellitenpositionen durch einen unbestimmten Grund verschoben sind, können Sie mit dieser Funktion eine Neukalibrierung durchführen.

## *5.5 Kanalsuche für feststehende Satellitenantennen*

**1) Antenne:** Wählen Sie die Nummer der Antenne

**2) Satellit:** Wählen Sie den Satelliten durch Drücken der Tasten **z**oder in der Liste durch Drücken der OK-Taste. Eine Liste aller wählbaren Satelliten erscheint. Informationen zum ausgewählten Satelliten finden Sie im rechten Fenster.

3) siehe Punkt 5.4 ab schritt 4

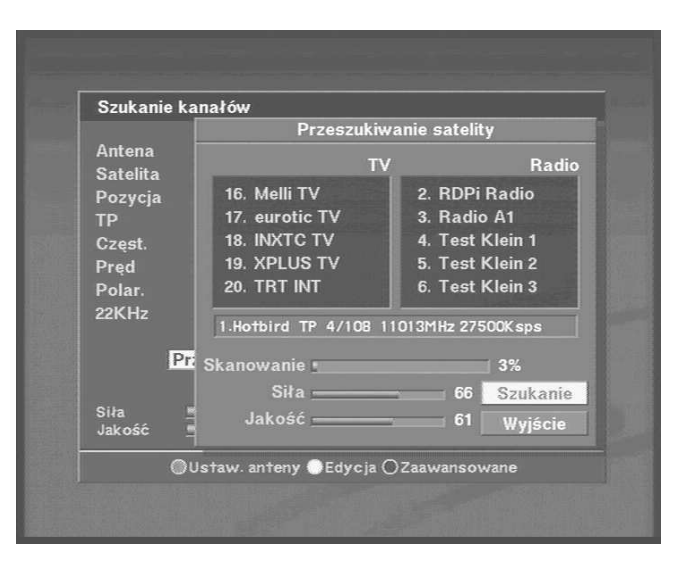

In diesen Menüs haben Sie nicht nur die Möglichkeit, über die Kurzwahltasten zusätzliche Funktionen anzuwählen. Durch Drücken der MENU-Taste können weitere Untermenüs aufgerufen werden.

**Edit:** Wenn Sie die voreingestellten Werte für Frequenz, Symbolrate, Polarisation, Skew und 22kHz ändern möchten, drücken Sie die Farbtaste gelb auf der Fernbedienung. Ein Untermenü erscheint. Wählen Sie den Edit-Modus. Daraufhin werden die bisher gesperrten Reihen freigegeben und Sie können die entsprechenden Werte eintragen.

**Calculate:** Falls alle Satellitenpositionen durch einen unbestimmten Grund verschoben sind, können Sie mit dieser Funktion eine Neukalibrierung durchführen.

## *5.6 Kanalsuche für USALS-Antennensysteme*

- **1) Antenne:** Wählen Sie die Nummer der Antenne
- 2) Satellit: Wählen Sie den Satelliten durch Drücken der Tasten **and der Liste durch Drücken** der OK-Taste. Eine Liste aller wählbaren Satelliten erscheint. Informationen zum ausgewählten Satelliten finden Sie im rechten Fenster. **K**

#### **4) ~ 10) siehe Punkt 5.4**

Wählen Sie die "USALS"-Funktion in der Antenneneinstellung. Von dort aus werden Sie automatisch in die Programmsuche weitergeleitet, die selbständig beginnt.

Nachdem der erste Satellit durchsucht wurde, ählen Sie einen weiteren Satelliten. Seine Position wird automatisch gesucht und die Kanalsuche startet erneut.

In diesen Menüs haben Sie nicht nur die Möglichkeit, über die Kurzwahltasten zusätzliche Funktionen anzuwählen. Durch Drücken der MENU-Taste können weitere Untermenüs aufgerufen werden.

Edit: Wenn Sie die voreingestellten Werte für Frequenz, Symbolrate, Polarisation, Skew und 22kHz ändern möchten, drücken Sie die Farbtaste gelb auf der Fernbedienung. Ein Untermenü erscheint. Wählen Sie den Edit-Modus. Daraufhin werden die bisher gesperrten Reihen freigegeben und Sie können die entsprechenden Werte eintragen.

**Calculate:** Falls alle Satellitenpositionen durch einen unbestimmten Grund verschoben sind, können Sie mit dieser Funktion eine Neukalibrierung durchführen.

# **6. Systemeinstellungen**

## *6.1 Systemeinstellungsmenu*

Im Menü Systemeinstellungen können alle grundsätzlichen Parameter des Gerätes eingestellt werden.

**1) Hintergrund:** Hier können Sie ein gewünschtes

Farbprofil für alle OSD-Anzeigen wählen

**2) Sprache:** Wählen Sie hier die Sprache, in der die Menüs angezeigt werden sollen.

- **3) Audio-Sprache:** Hier können Sie die bevorzugte Sprache für die Audio-Ausgabe wählen (bewirkt nur dann eine Änderung, wenn die jeweilige Sendung mehrere Sprachen zur Wahl stellt)
- **4) Untertitelsprache:** Wählen Sie die bevorzugte Untertitelsprache
- **5) LNC Spannung:** Standardgemäß AN. Sollte bei Ihrem LNC keine Spannungsversorgung nötig sein, können Sie diese hier abschalten
- **6) Bildformat:** Wählen Sie hier ein Bildformat entsprechend Ihrem TV-Gerät.
- **7) Video Ausgang:** Wenn der Scart-Eingang am TV-oder Videogerät RGB unterstützt, so wählen Sie RGB, andernfalls CVBS.
- **8) TV-Geräte-Typ:** Wählen Sie den TV-Geräte-Typ (standardgemäß PAL)
- **9) Displaysichtbar für:** Stellen Sie hier ein, wie lang die Programminformation beim Kanalwechsel eingeblendet werden soll.
- **10) Startkanal:** Wählen Sie hier, auf welchem Kanal der Receiver starten soll.

**11) Modulator Standard:** Wählen Sie den UHF-Typ

**12) UHF-Kanal:** Wählen Sie den UHF-Ausgangs-Kanal

**13) DiSEqC wiederholen:** Wählen Sie den DiSEqC

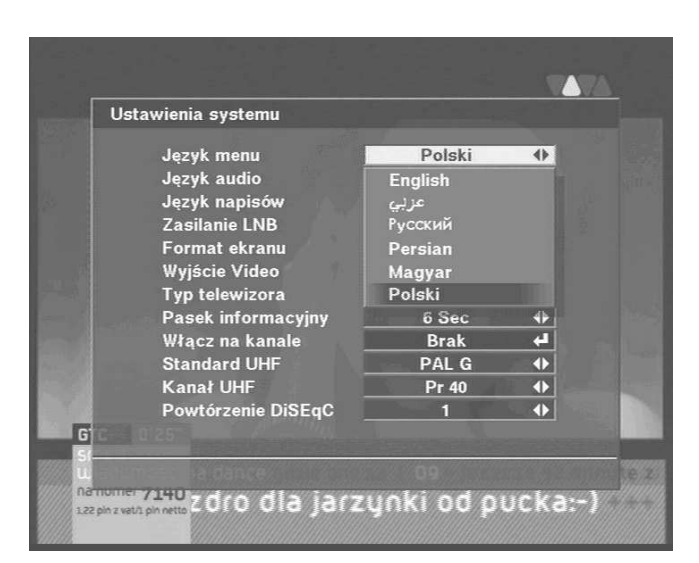

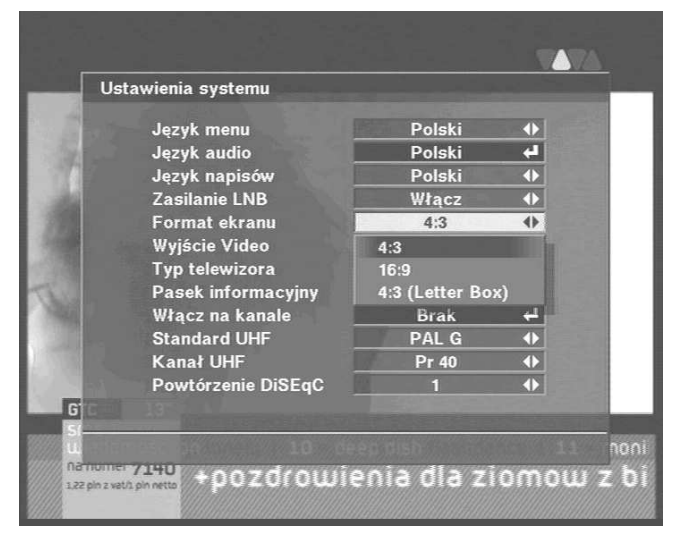

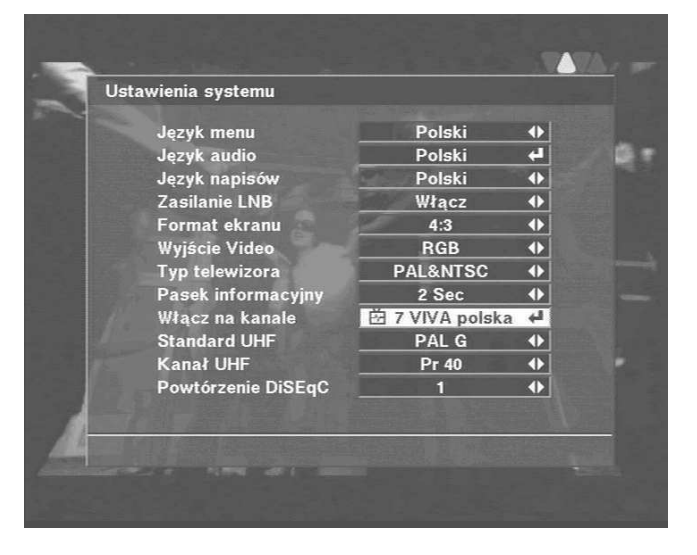

## *6.2 Kindersicherung / Passwort*

Mit dieser Funktion können Sie den Zugang zu einzelnen Sendern oder den gesamten Zugang zum Gerät (auch für Zeitintervalle) mit Ihrem persönlichen Passwort sperren.

Sie können damit auch Veränderungen in den Systemeinstellungen über die "Install Lock"-Funktion verhindern.

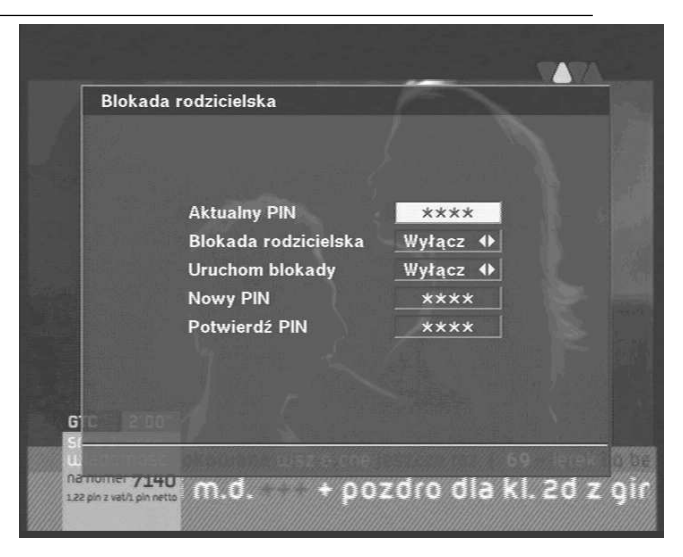

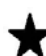

- So können das Passwort individuell ändern:
- 1) Geben Sie das aktuelle Passwort ein (0000)
- 2) Wählen Sie im Punkt "Kindersicherung" die Option "Ja".
- 3) Geben Sie das neue Passwort ein (4 Zahlen)
- 4) Bestätigen Sie das neue Passwort, indem Sie es erneut eingeben.

## **HINWEIS: Das Passwort heißt in der Werkseinstellung 0000. Falls Sie Ihr Passwort geändert haben, vergessen Sie es bitte nicht!**

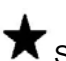

So können Sie die Kindersicherung nutzen:

- 1) Wenn Sie die Kindersicherung erfolgreich aktiviert haben, wechseln Sie zur TV Programmverwaltung.
- 2) Drücken Sie MENU, um das Untermenü aufzurufen.
- 3) Wählen Sie den Kanal, den Sie sperren möchten

4) Drücken Sie OK. Das Symbol  $\bigoplus$  erscheint hinter dem Kanalnamen.

Hinweis: Um die Kindersicherung zu aktivieren, müssen Sie den Receiver ein mal ausschalten und wieder einschalten. Wechseln Sie dann zu einem gesperrten Kanal und geben Sie Ihr Passwort ein.

 $\bigstar$  So nutzen Sie "Installation sperren":

- 1) Geben Sie Ihr aktuelles Passwort ein
- 2) Wählen Sie bei "Installation sperren" den Wert

"Ja"

- 3) Geben Sie das neue Passwort ein (4 Zahlen)
- 4) Bestätigen Sie das neue Passwort, indem Sie es

erneut eingeben.

5) Verlassen Sie dieses Menü mit EXIT und schalten Sie die Box ab.

6) Schalten Sie die Box ein und drücken Sie die MENU-Taste. Wählen Sie ein beliebiges Menü und drücken Sie OK.

7) Der Passwort-Dialog erscheint. 8) Wenn Sie das korrekte Passwort eingegeben haben, verschwindet der Dialog und Sie haben Zugang zum jeweiligen Menü.

HINWEIS: Das Passwort heißt in der Werkseinstellung 0000.

## *6.3 Werkseinstellungen*

Wenn Sie Ihre Box zurück auf Werkseinstellungen setzen möchten, wählen Sie den Menü-Punkt "Werkseinstellungen". Eine Warnmeldung erscheint.

**Es werden alle selbst eingestellten Daten und Parameter gelöscht!** Bestätigen Sie mit OK. Darauf hin startet das Gerät neu.

# **7. Grundsätzliche Bedienung**

Die folgenden Abschnitte beschreiben die grundsätzliche Bedienung des Receivers zum TV schauen und Radio hören. Dieser Receiver erlaubt es Ihnen auch, eine Vielzahl von Common Interface Modulen in Verbindung mit den Smart-Cards zu nutzen und damit Pay-TV-Kanäle freizuschalten. Die Informationen über den jeweiligen Sender und das Programm werden bei jedem Kanalwechsel angezeigt. Sie können diese auch manuell über das Drücken der INFO-Taste einblenden.

## *7.1 Kanäle auswählen*

Um die Kanäle zu wechseln und die einzelnen Sender "durchzuschalten", benutzen Sie die CH-Tasten an der Front des Receivers oder die Pfeiltasten PR+ / PR-auf der Fernbedienung. Sie können auch die Kanalnummer direkt über die Tastatur der Fernbedienung eingeben oder sich eine Kanalliste mit der OK-Taste anzeigen lassen.

Um sich eine Kanalliste anzeigen zu lassen, drücken Sie im TV-Modus die OK-Taste. Eine Programmliste erscheint. Hier können Sie mit den Pfeiltasten für AUF und AB die Kanäle markieren, mit OK wählen Sie diese aus. Drücken Sie EXIT zum Verlassen.

Sie können sich die Kanalreihenfolge auch nach bestimmten Kriterien sortiert ansehen:

**1) Alle:** zeigt Ihnen alle Kanäle in normaler Reihen

folge an.

**2) Favorit:** Sie können im Kanalmanager Favoriten-

Gruppen anlegen (die einzelnen Sender in Favori

tengruppen zusammenfassen). Wählen Sie diese

Option, um sich in der Kanalliste nur die Kanäle

einer Favoritengruppen anzeigen zu lassen.

- **3) Satellit:** Hier finden Sie alle Kanäle, die auf einem Satelliten ausgestrahlt werden (z.B. alle Kanäle auf Astra).
- **4) A~Z:** Hier werden die Sender nach dem Alphabet sortiert angezeigt.
- **5) CAS:** Hier können Sie die Kanäle, nach ihrem

Verschlüsselungssystem sortiert, anzeigen

## *7.2 Bild anhalten*

Drücken Sie die PAUSE-Taste auf der Fernbedienung, um das Bild anzuhalten. Drücken Sie Pause erneut, um die Bildwiedergabe fortzusetzen.

\*Nur das Bild wird angehalten. Die Tonwiedergabe wird normal fortgesetzt.

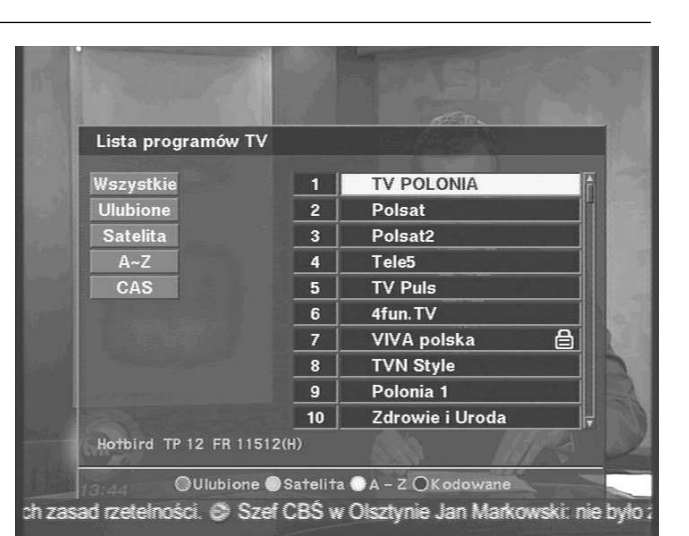

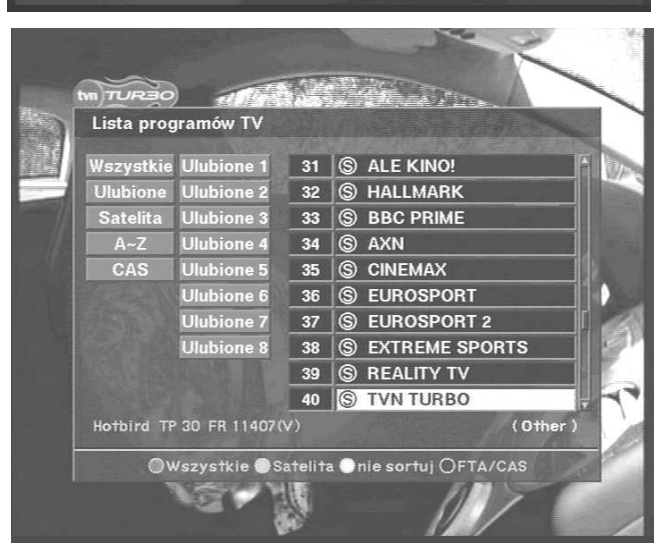

#### **7.3 Rücksprung zum letzten Kanal**

Drücken Sie die <-PR-Taste der Fernbedienung, um zu dem Kanal zu wechseln, auf den Sie vorher geschaltet hatten.

## *7.4 Umschaltung zwischen TV & Radio Modus*

Wenn Sie die TV/RADIO-Taste im TV-Modus drücken, schalten Sie auf das digitale Radioprogramm um. Um im Radio-Modus zurück auf den TV-Modus zu kommen, drücken Sie die TV/RADIO-Taste erneut.

## *7.5 TV & VCR Modus*

Wenn Sie im normalen TV-Modus sind und die TV/AV-Taste drücken, schalten Sie in den speziellen TV-Modus um. Erneutes Drücken der Taste bringt den Receiver in den VCR-Modus. Nochmaliges Drücken der Taste schaltet zurück in den normalen TV-Modus.

**Hinweis:** Der jeweilige Status wird im Front-Display angezeigt.

## *7.6 Kanalinformationen*

Bei jedem Kanalwechsel werden Ihnen eine Reihe von Kanalinformationen angezeigt. Diese Anzeige wird nach wenigen Sekunden (die Anzeigedauer kann im Menü verändert werden) ausgeblendet. Um sich die Kanalinformationen manuell anzeigen zu lassen, drücken Sie die INFO-Taste auf der Fernbedienung.

## *7.7 Lautstärke-und Audio-Regelung*

**1) Lautstärkeregelung:** Um die Lautstärke zu erhöhen oder zu verringern, drücken Sie die Tasten auf der Fernbedienung oder VOL an der Front des Receivers. - ノ内

**2) Stumm:** Um den Ton auszuschalten, drücken Sie die

 -Taste an der Fernbedienung. Drücken Sie diese Taste erneut, um den Ton wieder einzuschal-

#### ten.  $\blacksquare_L$

#### **3) Audio-Regelung:** Drücken Sie die R-Taste, um

zwischen den drei Audio-Modi (Links, Rechts,

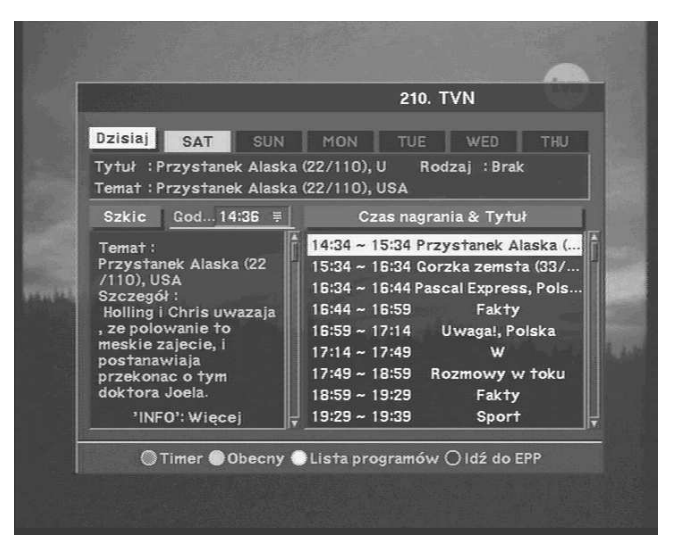

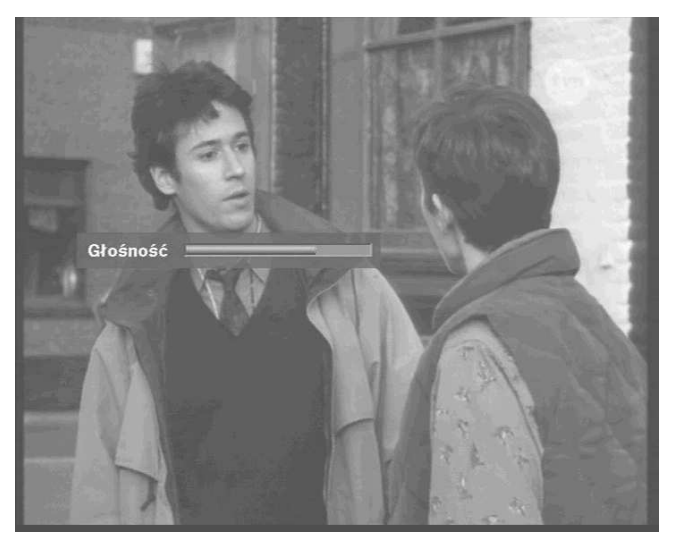

Stereo) zu wechseln. Die aktuelle Einstellung wird in der Informationszeile angezeigt.

**4) Sprachauswahl:** Drücken Sie die AUDIO-Taste, um zwischen den verfügbaren Audio-Sprachen zu wechseln. Die Anzahl und Art der verfügbaren Audio-Übertragungen hängt vom einzelnen Sender und von der Sendung ab.

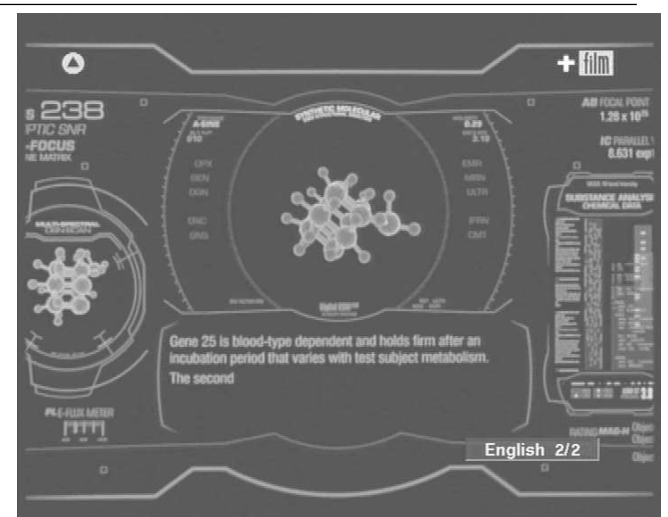

## *7.8 Position*

Falls es nötig sein sollte, die Antenne in einem DiSEqC1.2-System nachzustellen, um ein klares und störungsfreies Bild zu erhalten, drücken Sie die POSITION-Taste an der Fernbedienung. Die Positionsanzeige erscheint auf dem Display. Drücken Sie die E-bzw. W-Taste (Pfeiltaste links/rechts), um die Antenne auszurichten.

# **8. Programmverwaltung**

Dieser Receiver bietet Ihnen umfangreiche Funktionen zur Verwaltung der Kanäle an. Sie können so Ihre persönliche Programmliste erstellen und diese Ihren Fernsehgewohnheiten anpassen.

## *8.1 TV Programmverwaltung*

Die Programmverwaltung besteht aus der TV-und der Radio-Programmverwaltung. Bewegen Sie den Cursor auf TV-Programme und drücken Sie OK.

**Hinweis:** Die Verwaltung der Radio-Programme funktioniert genau so, wie die der TV-Programme. Nur die TV-Programmverwaltung ist hier erläutert.

Auf der linken Seite sehen Sie die Kanalliste, die aktuell in dem Gerät eingespeichert ist. Auf der rechten Seite sehen Sie zusätzlichen Informationen zum Kanal und dessen Bild.

Durch Drücken der MENU-Taste erhalten Sie ein Untermenü.

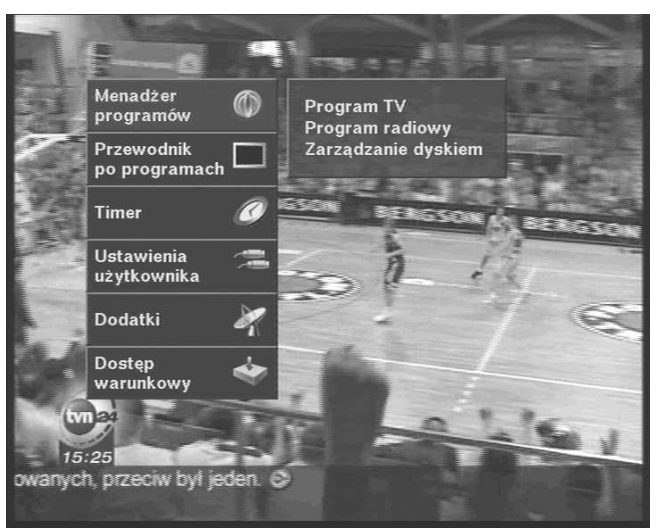

Sie können auch die Farbtasten zur Verwaltung nutzen:

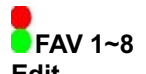

- **Edit** 1. **1. Verschieben**
- 2. **2. Sperren**
- 3. **3. CH Löschen**
- 4. **4. TP Löschen**
- 5. **5. Satellit löschen**
- 6. **6. Alles Löschen**
- 7. **7. CH umbenennen**
- 8. **8. FAV umbenennen**

#### **Sortieren**

- 1. **1. Sperren**
- 2. **2. Verschlüsselt**
- 3. **3. SAT-Name**
- 4. **4. CH-Name**

#### **Bild aus**

Wählen Sie die gewünschte Funktion und Drücken Sie OK. Wählen Sie nun Favorit.

## *8.2 Favoritenkanäle*

In der TV Programmverwaltung wird die werkseitige Standardfavoritenliste 1 angezeigt. Wählen Sie einen Kanal, den Sie der Favoritenliste hinzufügen möchten und drücken Sie OK. Hinter dem Kanalnamen erscheint das Symbol ? . Wenn Sie einen Kanal aus der Favoritenliste entfernen möchten, drücken Sie erneut OK. Das Symbol ? verschwindet hinter dem Kanalnamen.

Nachdem Sie die gewünschten Kanäle den Favoritenkanälen hinzugefügt haben, drücken Sie zwei mal EXIT, um die Änderungen zu speichern. Drücken Sie im normalen TV-Modus die FAV-Taste, um die Favoritengruppen zu wählen. Sie können immer nur Kanäle sehen und wählen, die in der

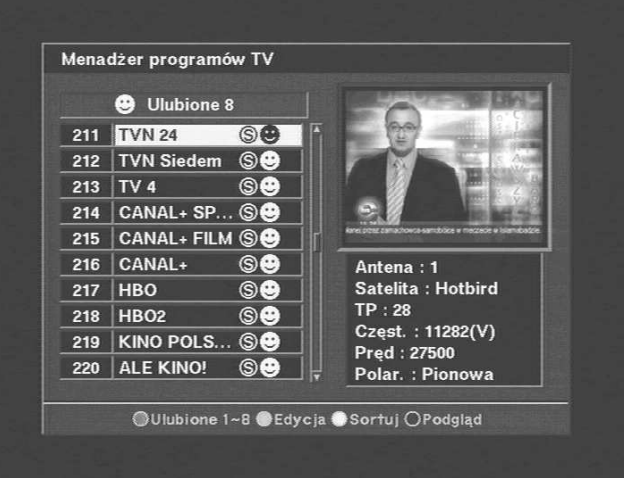

Menadżer programów TV **@** Ulubio

211 TVN 24

212 TVN Sied

 $214$  CANAL+ 215 CANAL+

 $216$  CANAL+

217 HBO

218 | HBO2

219 KINO PO

220 ALE KING

 $213$  TV 4

Tryb edycji

Przesuń

**Zahlokui** 

Usuń kanały

Usuń wg. TP

Usuń wg. satelit

Usuń wszystko

Nazwa kanału

Nazwa grupy

OUlubione 1~8 OEdycja OSortuj OPodgląd

**Hotbird** 

11282(V)

Pionowa

500

jeweiligen Favoritengruppe gespeichert sind. Um alle Kanäle zur Verfügung zu haben, wählen Sie Favorit 1.

**Hinweis: \$** bedeutet: Kanal verschlüsselt.

#### **Erstellen einer Favoritengruppe:**

Drücken Sie in der TV-Programmverwaltung die MENU-Taste auf der Fernbedienung. Wählen Sie die Option Favorit und danach die Favoritengruppe, die Sie bearbeiten möchten.?? ?

#### *8.3 Kanäle verschieben*

Drücken Sie die MENU-Taste in der TV Programmverwaltung und wählen Sie die Funktion "Verschieben". Wählen Sie den Kanal aus, den Sie verschieben möchten und drücken Sie OK. Bewegen Sie danach den Cursor auf die Position, auf die der Kanal geschoben werden soll und drücken Sie danach erneut OK, um den Kanal an dieser Stelle abzulegen.

Schauen Sie nach, ob nun der Kanal an der gewünschten Position abgelegt ist.

## *8.4 Kanal sperren*

Drücken Sie die MENU-Taste in der TV-Programm-verwaltung und wählen Sie die Funktion "Sperren".

Diese Funktion ermöglicht es Ihnen, den Zugang zu den Kanälen zu begrenzen.

Bewegen Sie den Cursor auf den Kanal, der gesperrt werden soll und drücken Sie OK. Das Symbol erscheint hinter dem Kanalnamen.

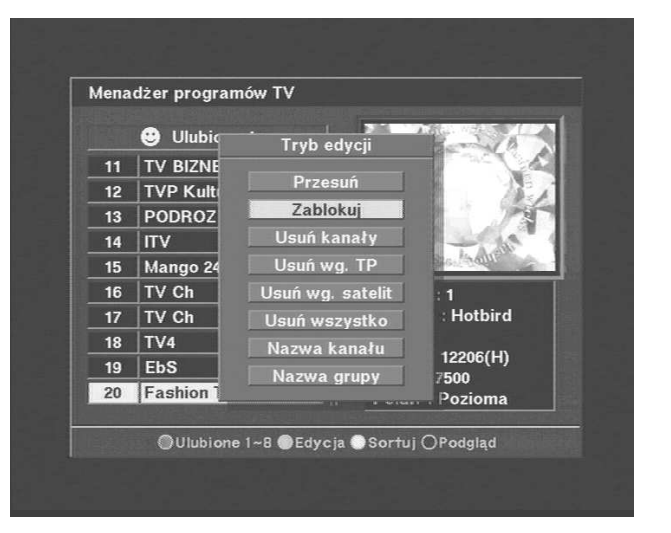

 $\boldsymbol{\Omega}$ 

## *8.5 Kanäle umbenennen*

Drücken Sie die MENU-Taste in der TV-Programm-verwaltung und wählen Sie die Funktion "Umbenennen". Bewegen Sie den Cursor auf den Kanal, den Sie umbenennen möchten und drücken Sie OK. Eine Tastatur erscheint. Wählen Sie nun die einzelnen Buchstaben mit den Pfeiltasten der Fernbedienung aus und drücken Sie OK, um die Buchstaben zu wählen.

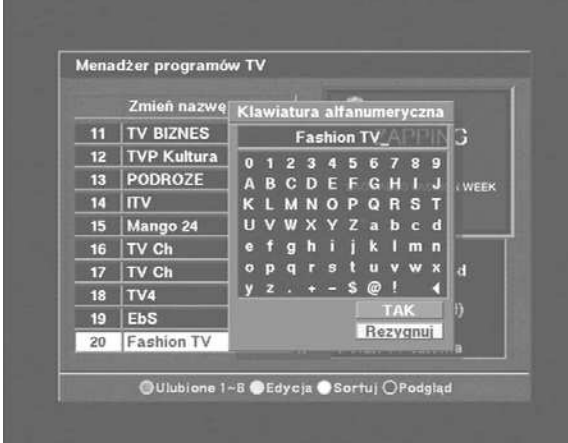

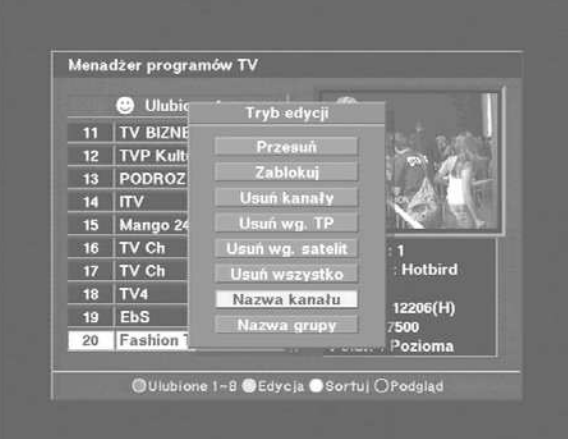

## *8.6 Kanäle löschen*

Drücken Sie die MENU-Taste in der TV-Programm-verwaltung und wählen Sie die Funktion "Löschen".

Mit dieser Funktion können Kanäle permanent gelöscht werden. Wählen Sie mit dem Cursor den Kanal, den Sie löschen möchten und drücken Sie OK zum Markieren (Sie können mehrere Kanäle nacheinander markieren und mit einem mal löschen). Die Kanalnummer der markierten Kanäle wird nun gelb angezeigt. Wenn Sie nun löschen möchten, drücken Sie EXIT. Ein Hinweisfenster erscheint. Bestätigen Sie mit OK.

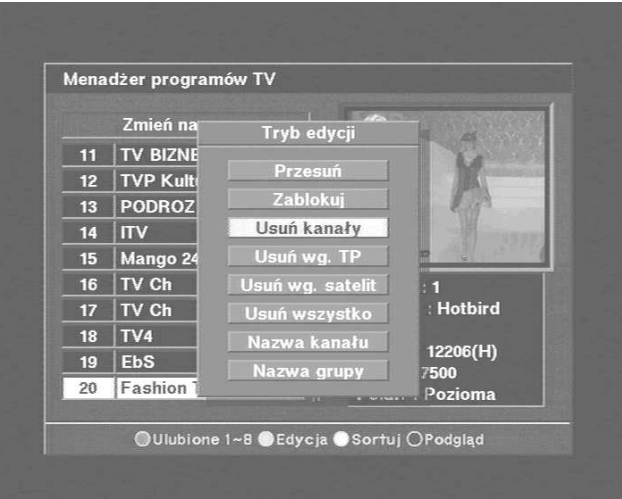

**ACHTUNG: Gelöschte Kanäle können nur durch einen neuen Suchlauf wieder in die Programmliste eingebunden werden! Wählen Sie die zu löschenden Kanäle also sorgfältig aus!**

## *8.7 Kanäle sortieren*

Drücken Sie die MENU-Taste in der TV-Programm-verwaltung und wählen Sie die Funktion "Sortieren". Diese Funktion bietet mehrere Optionen. Sie können entscheiden, nach welchen Kriterien die Kanäle sortiert werden sollen. Sie können die Kanäle automatisch nach Favoriten, gesperrten, verschlüsselten Kanälen, nach Namen und nach Kanalnummer sortieren lassen.

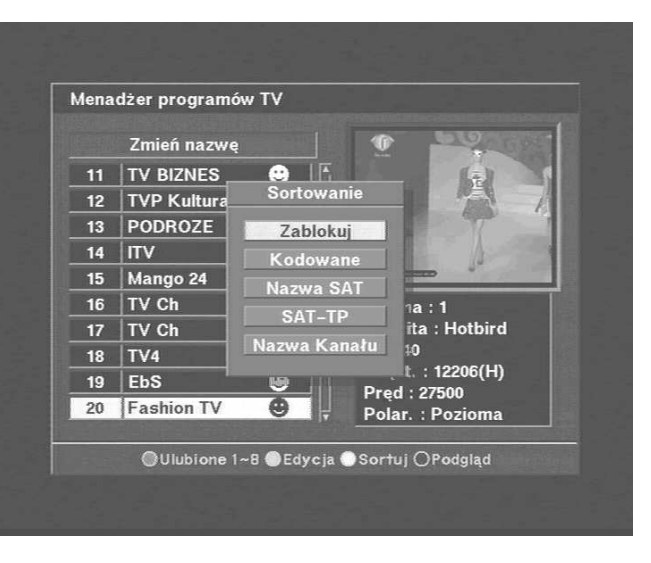

## *8.8 "Gehe zu"-Funktion*

Sie haben hier die Möglichkeit, aus verschiedenen Menüs direkt in andere Menüs zu wechseln. Drücken Sie die MENU-Taste, wenn Sie sich z.B. in der TV-Programmverwaltung befinden. Bewegen Sie nun den Cursor auf "Gehe zu" und drücken Sie OK. Nun werden die "Abkürzungen" im Menü angezeigt, die Sie nutzen können. So haben Sie z.B. die Möglichkeit, einen Kanal zu bearbeiten und danach direkt zur Installation zu wechseln, um weitere Einstellungen vorzunehmen.

## *8.9 Spiele*

Ihr Receiver bietet Ihnen eine Auswahl aus drei Spielen an, die Sie mittels Fernbedienung steuern können. Wechseln Sie in das Menü "Zubehör" und wählen Sie die Spiele aus. Verfügbar sind:

- 1) SNAKE
- 2) MINE SWEEPER
- 3) CRAZY TETRIS

#### *9. Festplattenrecorder*

Dieser Receiver ist mit einer Festplatte ausgestattet, die es erlaubt, Programme aufzuzeichnen, wiederzugeben und sogar zeitgleich eine Aufzeichnung anzuschauen, während Sie zeitgleich aufzeichnen. Auch können Sie das "Live"-Signal anhalten und zu einem späteren Zeitpunkt fortsetzen, ohne etwas zu verpassen. Die Audio/Video-Daten werden automatisch auf der Festplatte abgelegt (Time-Shift-Funktion).

#### *9.1 Time-Shift-Aufzeichnungen*

Im Time-Shift-Modus kann zeitgleich aufgezeichnet und wiedergegeben werden. Sie können den bereits aufgezeichneten Teil der Sendung mit einem Zeitversatz von bis zu 24 Stunden abspielen.

**1) Aufnahme** Sie können die Sendung, die gerade läuft mit der Taste **REC** oder der **PAUSE-**Taste auf der Fernbedienung direkt aufzeichnen. Im Display erscheint die Meldung **r-P**.

**REC-Taste** Wenn Sie REC drücken, nehmen Sie die aktuelle Sendung auf und schauen diese zeitgleich. **PAUSE-Taste** Wenn Sie PAUSE drücken, werden Bild und Ton der aktuellen Sendung angehalten. Intern startet die Aufzeichnung. **2) Wiedergabe / Zeitlupe** Wenn Sie die **PLAY** drücken, wird die Aufnahme mit einem Zeitversatz wiedergegeben. Drücken Sie PLAY erneut, wird in Zeitlupe wiedergegeben. Es wird intern so lange aufgezeichnet, bis Sie **STOP** drücken. **-FF, REW – Taste**

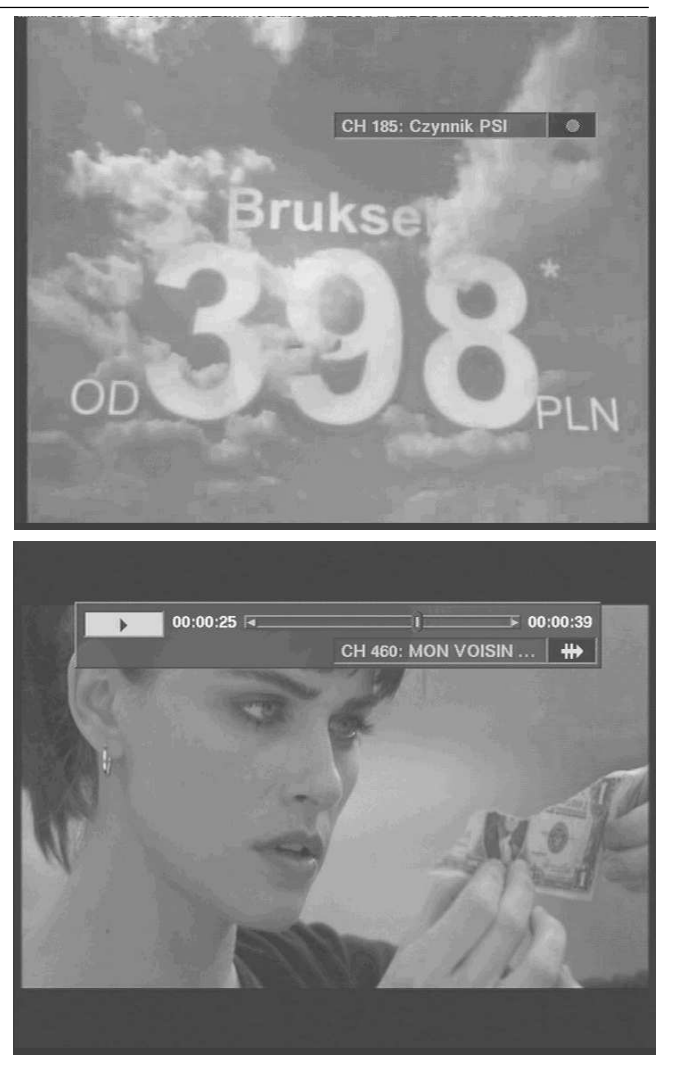

Wenn Sie die FF-Taste drücken, wird die Wiedergabe beschleunigt. Sie können in 4-, 8 oder 16-facher Geschwindigkeit wiedergeben. Drücken Sie FF hierfür 1x, 2x oder 3x. Wenn Sie REW drücken, spulen Sie die Aufnahme in 4-, 8 oder 16-facher Geschwindigkeit zurück. Drücken Sie hierfür 1x, 2x oder 3x die REW-Taste. Sie sehen die jeweilige Wiedergabegeschwindigkeit in der oberen linken Ecke des Bildschirms mit den Zeichen >, >>, >>>, >>>>.

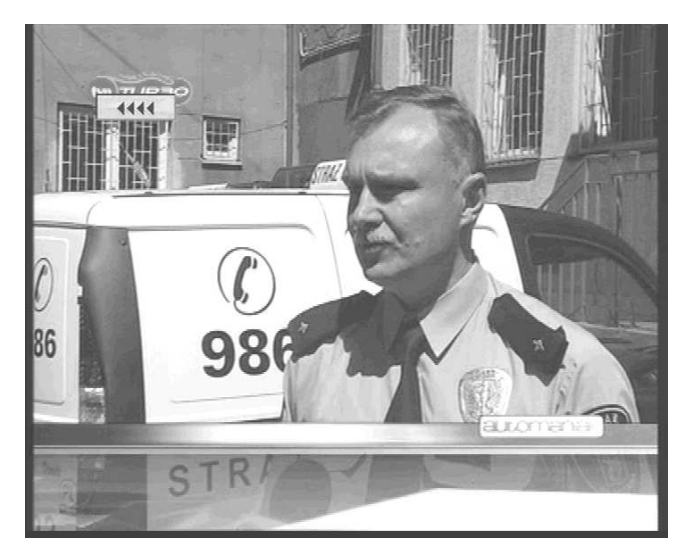

#### **3) Wiedergabe während der Aufzeichnung**

Möchten Sie eine frühere Aufzeichnung wiedergeben, während Sie eine andere Sendung aufzeichnen, so Drücken Sie **OK**. Eine Liste der aufgezeichneten Sendungen wird angezeigt. Wählen Sie die Aufnahme aus und drücken Sie erneut OK, um diese wiederzugeben.

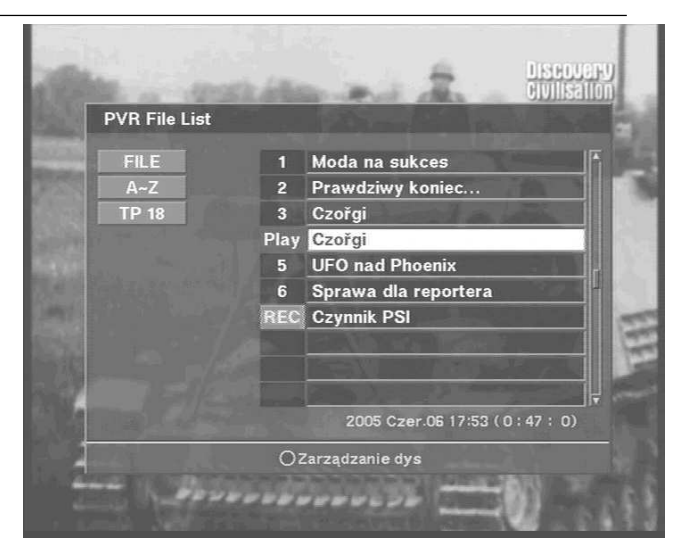

#### **4) Speichern und Beenden der Aufnahme**

Wenn Sie **STOP** im Time-Shift-Modus drücken, erscheint eine Abfrage. Hier können Sie entscheiden, ob Sie die aufgezeichnete Sendung auf der Festplatte ablegen möchten. Sie können hier auch direkt einen Namen für die Aufnahme vergeben. Bewegen Sie hierfür den Cursor auf "Titel" und drücken Sie OK. Eine Tastatur erscheint. Nun können Sie nach der früher beschriebenen Vorgehensweise den Namen eingeben. Wenn Sie nun die Aufnahme speichern möchten, bewegen Sie den Cursor auf "Ja" und bestätigen mit OK.

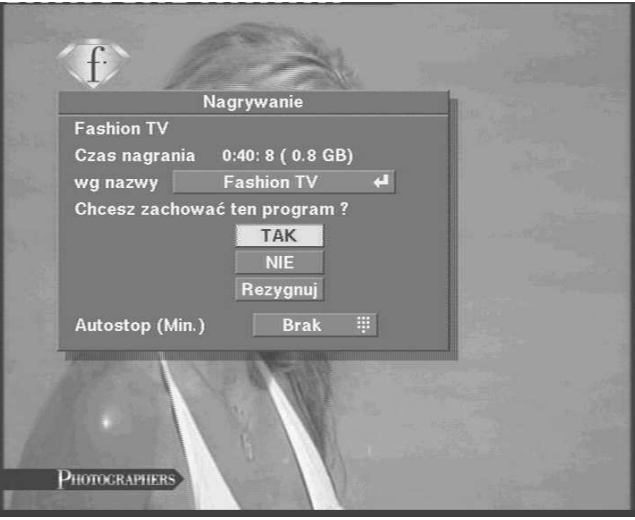

#### \*Informationszeile

Während Sie aufzeichnen oder wiedergeben, können Sie Informationen zum aktuellen Status abrufen. Drücken Sie hierfür die **INFO**-Taste auf der Fernbedienung. Diese Informationszeile wird so lange angezeigt, bis Sie **EXIT** drücken.

Die Information beinhaltet den Namen der Sendung, die Dauer, den verfügbaren

Festplattenspeicher und einige Icons, die den Status der Audio-Wiedergabe etc. anzeigen.

## *9.2 Wiedergabe*

Im Wiedergabe-Modus können bereits aufgezeichnete Sendungen wiedergegeben werden. Sie können hier keine Aufzeichnungen starten. Sie können die Liste der Aufnahmen mit der **PLAY**-Taste anzeigen lassen. Mit **OK** oder **PLAY** starten Sie die Wiedergabe.

#### **1) Wiedergabe**

Während Sie eine Aufzeichnung wiedergeben, wird im Display "PLAY" angezeigt.

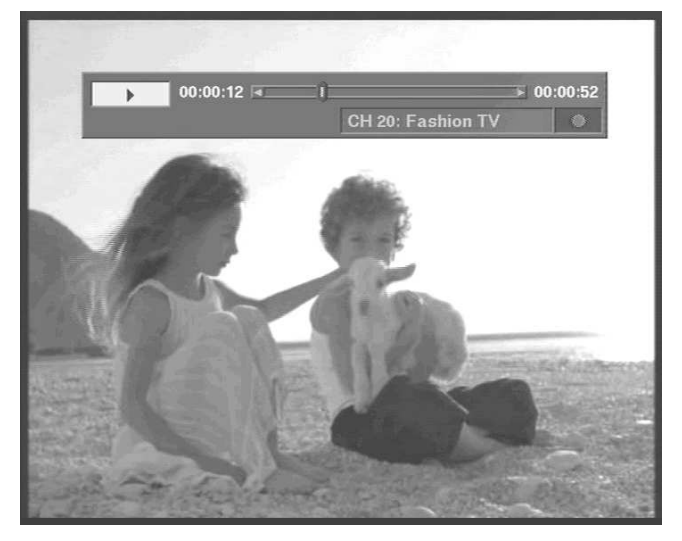

#### **2) Zeitlupe**

Wenn Sie während der Wiedergabe PLAY erneut drücken, wird diese auf Zeitlupe verlangsamt.

#### **3) FF, REW, PAUSE, JUMP**

Wenn Sie eine Aufzeichnung Schritt für Schritt wiedergeben möchten, drücken Sie die PAUSE-Taste auf der Fernbedienung. Die Wiedergabe wird bei jedem Tastendruck um ein Bild fortgesetzt. Wenn Sie die FF-Taste drücken, wird die Wiedergabe beschleunigt. Sie können in 4-, 8 oder 16-facher Geschwindigkeit wiedergeben. Drücken Sie FF hierfür 1x, 2x oder 3x. Wenn Sie REW drücken, spulen Sie die Aufnahme in 4-, 8 oder 16-facher Geschwindigkeit zurück. Drücken Sie hierfür 1x, 2x oder 3x die REW-Taste. Sie sehen die jeweilige Wiedergabegeschwindigkeit in der oberen linken Ecke des Bildschirms mit den Zeichen >, >>, >>>, >>>>. Wenn Sie die Informationszeile einblenden, können Sie mit den Tasten

 durch die Aufnahme springen, d.h. Sie können den Cursor auf der Zeitleiste vor-und zurückbewegen.  $\preceq$ 

Wenn Sie STOP drücken, wird die Wiedergabe beendet und der Receiver springt automatisch zurück zum normalen TV-Modus.

#### *9.3 Timer-Aufnahme*

Sie haben die Möglichkeit, den Receiver automatisch zu einem von Ihnen gewählten Zeitpunkt Sendungen aufzeichnen zu lassen.

Gehen Sie hierfür in das Hauptmenü und wechseln Sie zu "Timer". Sie können bis zu 4 Aufgaben zu bis zu 8 verschiedenen Zeitpunkten durchführen lassen.

Wählen Sie die Nummer des Ereignisses (Aufgabe). Wählen Sie das Programm, welches aufgezeichnet werden soll, mit welchem Sie geweckt werden

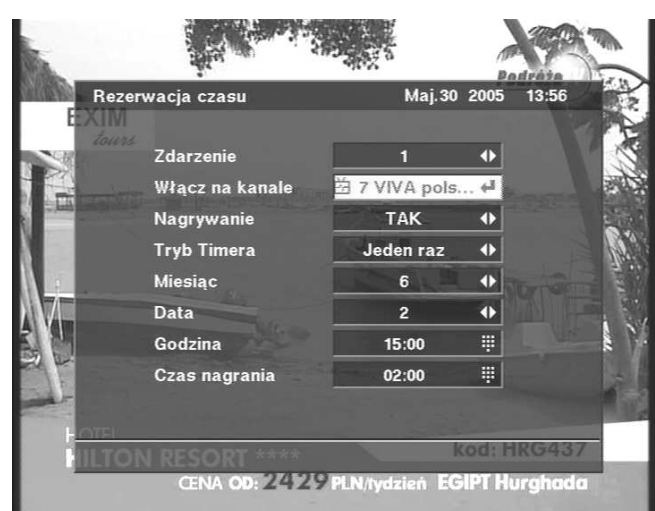

möchten oder welches eingestellt werden soll. Wählen Sie nun, ob dieses Programm aufgezeichnet werden soll. Sie können die Aufgaben ein mal, täglich oder wöchentlich durchführen lassen. Wählen Sie die Art der Aufgabe (z.B. Aufnahme). Aktivieren Sie nun den Vorgang. Geben Sie zuletzt Monat, Tag und Uhrzeit für die Aufgabe ein.

## *9.4 EPG-Aufnahme*

Sie können Aufnahmen auch automatisch programmieren lassen.

Drücken Sie die **EPG-**Taste auf der Fernbedienung im normalen TV-Modus. Die elektronische Programmzeitschrift erscheint. Wählen Sie nun die Sendung, die aufgezeichnet werden soll und drücken Sie die **REC**-Taste. Eine Dialog-Box erscheint, in der Sie manuell Veränderungen an der automatischen Programmierung vornehmen können. Wenn dies beendet ist, bewegen Sie den Cursor auf "JA" und drücken OK zum

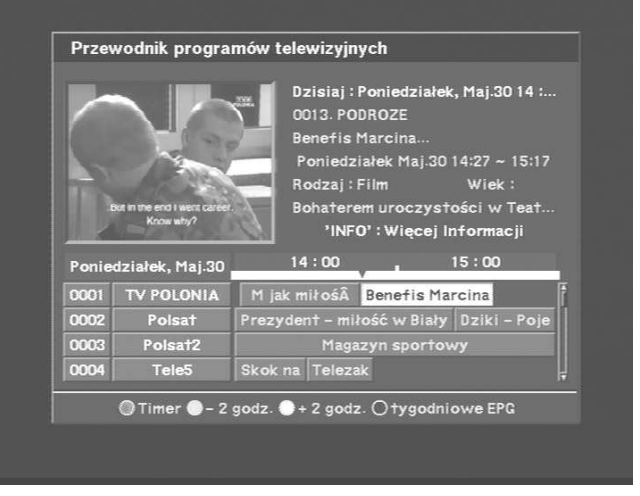

bestätigen. Alle für die Aufnahme relevanten Informationen erhält der Receiver aus den

Informationen der EPG.

#### *9.5 Video-Verwaltung*

Hier haben Sie einen ausführlichen Überblick über die gespeicherten Aufzeichnungen. Sie können hier auch Ihre Aufnahmen bewegen, sperren, umbenennen, löschen und die Festplatte formatieren.

Wechseln Sie in das Menü unter den Punkt "Video-Verwaltung".

Sie erhalten hier auch Informationen zu Name, Kanal, Durchlaufzeit, Dateigröße der Aufnahmen und zur verbleibenden Festplattenkapazität.

Nutzen Sie zur Bedienung der Funktionen die Farbtasten oder drücken Sie die MENU-Taste, um die Funktionen des Untermenüs zu nutzen.

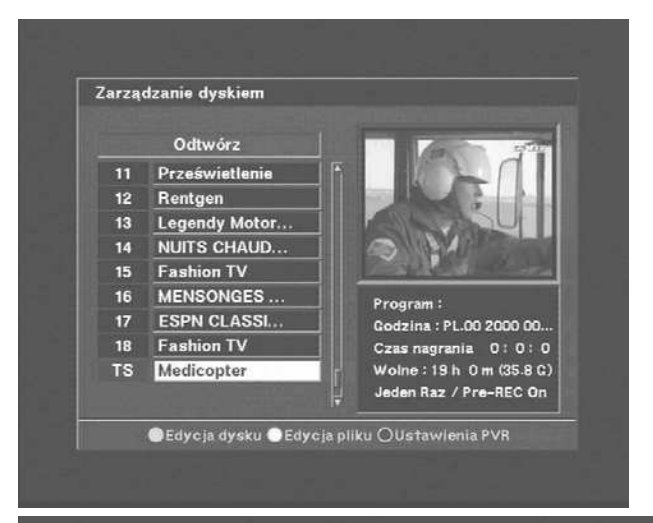

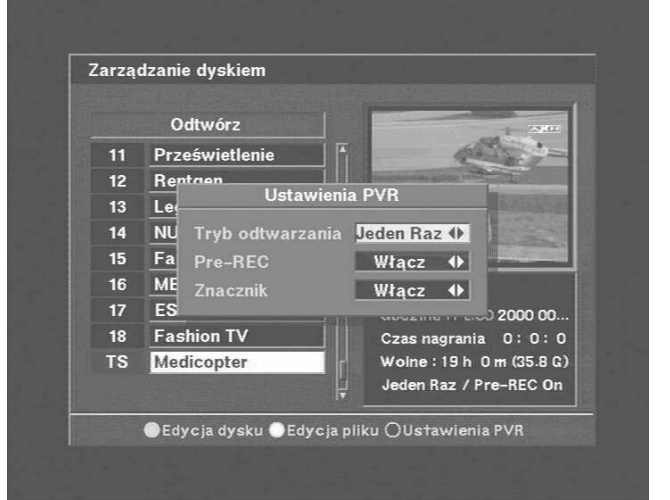

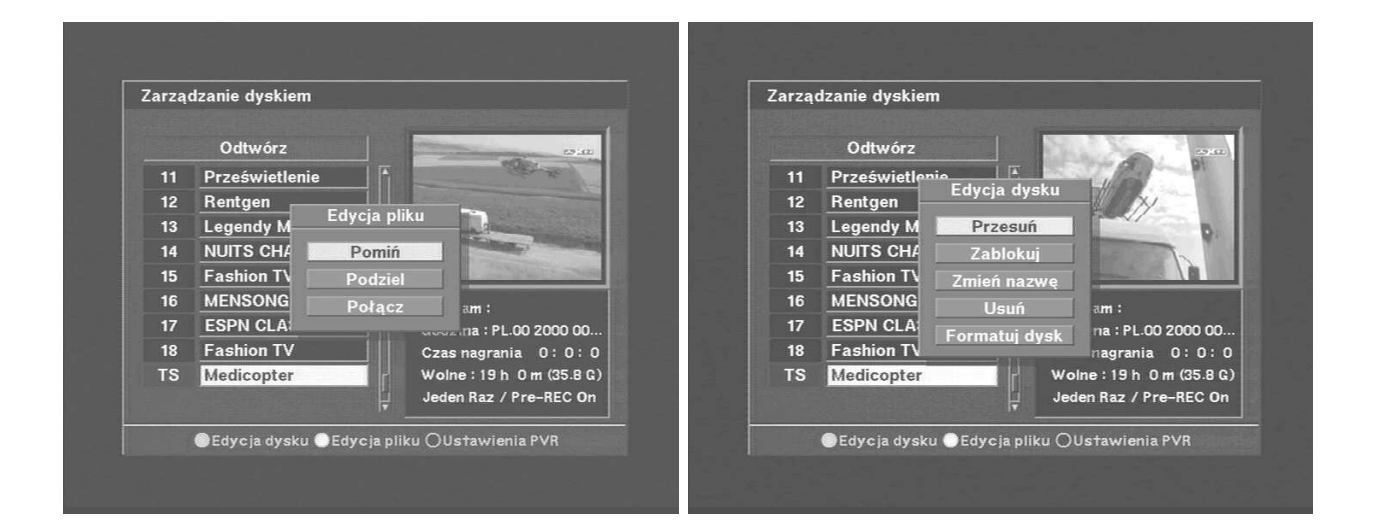

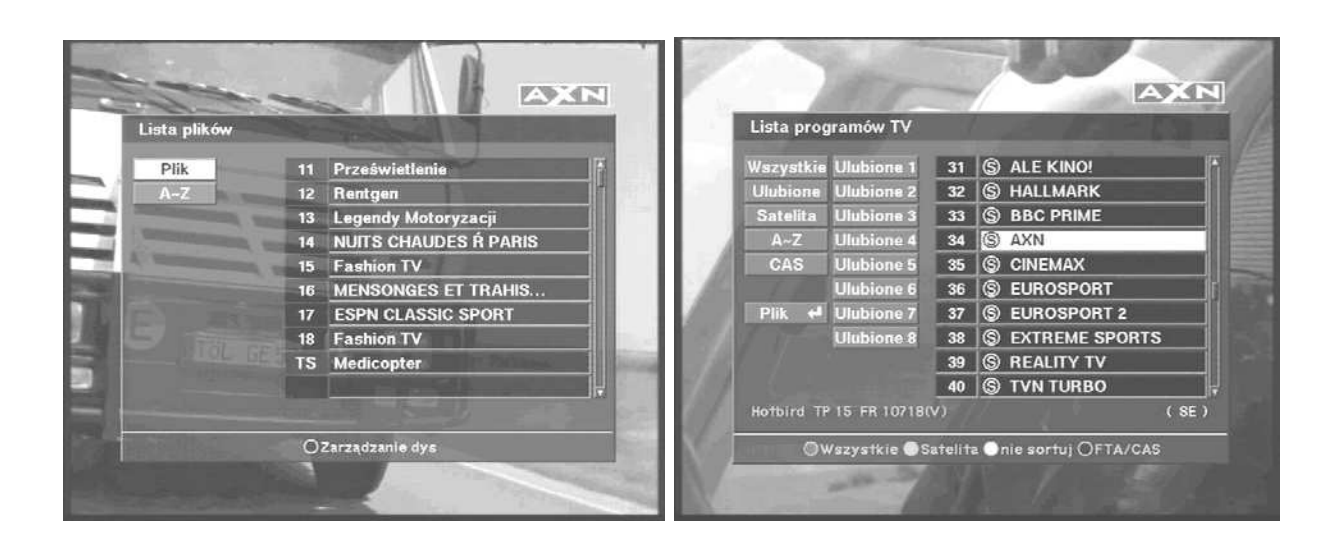

## *9.6 7-Segment-LED-Frontanzeige*

Die Kanalnummer und der aktuelle Aufnahme

und Wiedergabestatus werden im LED-Display des Receivers angezeigt.

# **10. Elektronische Programmzeitschrift EPG**

Dieser Receiver bietet Ihnen die Möglichkeit, auf Informationen zu den einzelnen Sendungen zuzugreifen, so z.B. Name und Sendezeit der Sendung, Inhalte und zusätzliche Informationen. Diese Informationen sind abhängig vom jeweiligen Programmanbieter.

**ACHTUNG:** Nicht jeder Sender und nicht jede Sen-dung verfügen über zusätzliche Informationen!

1. Um EPG anzuzeigen, drücken Sie die **EPG-**Taste auf der Fernbedienung im normalen TV-Modus.

Die EPG erscheint.

Sie können die aktuelle Sendung in dem Fenster auf der linken Seite weiter verfolgen. Im unteren Teil der EPG wird eine Kanalliste mit den jeweiligen Sendungen angezeigt.

1. 2. Bewegen Sie den Cursor mit den Pfeiltasten links und rechts, um auf der Zeitachse vor und zurück zu blättern.<br>2. 3. Drücken Sie

2. 3. Drücken Sie die INFO-Taste, um zustzliche Informationen anzuzeigen.

# **11. Timer**

Sie können alle im Punkt 10.3 beschriebenen Aufgaben vom Timer erfüllen lassen. Hierfür ist jedoch ein Abgleich der Zeiteinstellung im Receiver und auf dem Satelliten nötig.

## *11.1 Zeiteinstellung*

Sie können hier die Zeit auf Ortszeit einstellen. Geben Sie dazu bitte die Differenz zur GMT an. Wählen Sie aus, ob Sie die Sommerzeit aktivieren möchten und geben Sie Datum und Zeit ein. Der Abgleich mit dem Satelliten erfolgt automatisch,

## *11.2 Zeit-Reservierung*

Mit der Zeitreservierung legen Sie fest, dass während einer Timer-Aufgabe keine anderen Funktionen bedient werden können.

# **12. Feineinstellung der Satellitenantenne**

Sollten Sie kein Bild und Ton erhalten, obwohl alle Einstellungen im Gerät richtig sind und alle Werte richtig eingegeben sind, sollten Sie die Satellitenantenne fein ausrichten.

Wechseln Sie hierfür in das Menü "Antenneneinstellungen berechnen" und tragen Sie dort Ihre Standort-Daten ein.

Nach dieser Eingabe bewegen Sie den Cursor auf "Berechnen" und bestätigen mit OK. Nun werden Ihnen die exakten Werte für die Ausrichtung Ihrer Satellitenantenne angezeigt.

# **13. Receiverinformationen und Frontanzeigen**

## *13.1 Receiverinformationen*

Dieses Menü beinhaltet alle Informationen zur Software im Gerät und dem Status der Hardware.

Halten Sie bei einem Kontakt mit einem Techniker oder einer Service-Hotline immer diese Informationen bereit!

## *13.2 Frontanzeigen*

-Upload komplett -Download komplett -Fehler bei Datenübertragung -besonderer TV-Modus -VCR-Modus -System wartet auf Eingabe -Fehler beim Schreiben in den FLASH -System startet

# **14. Fehlerbeseitigung**

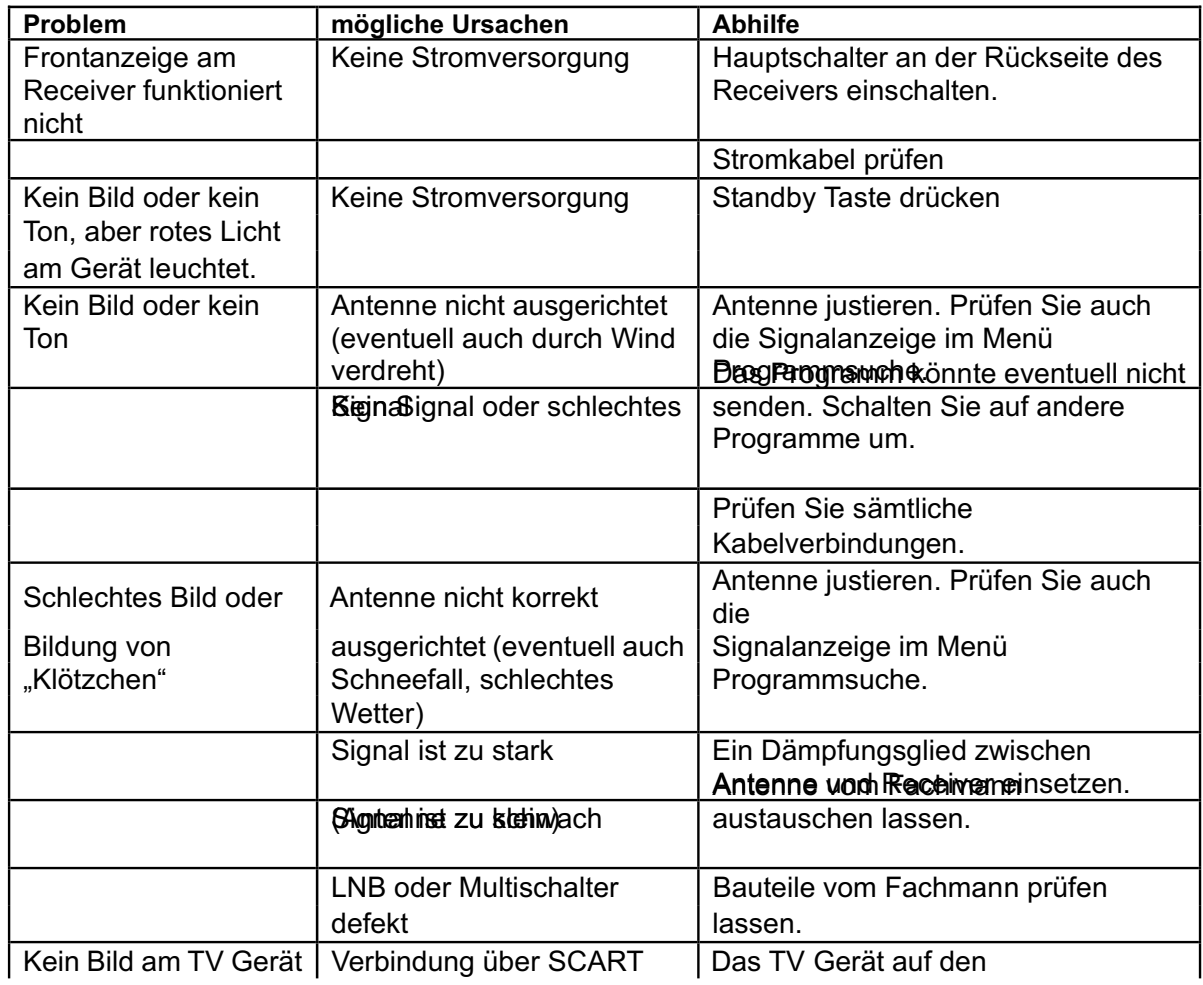

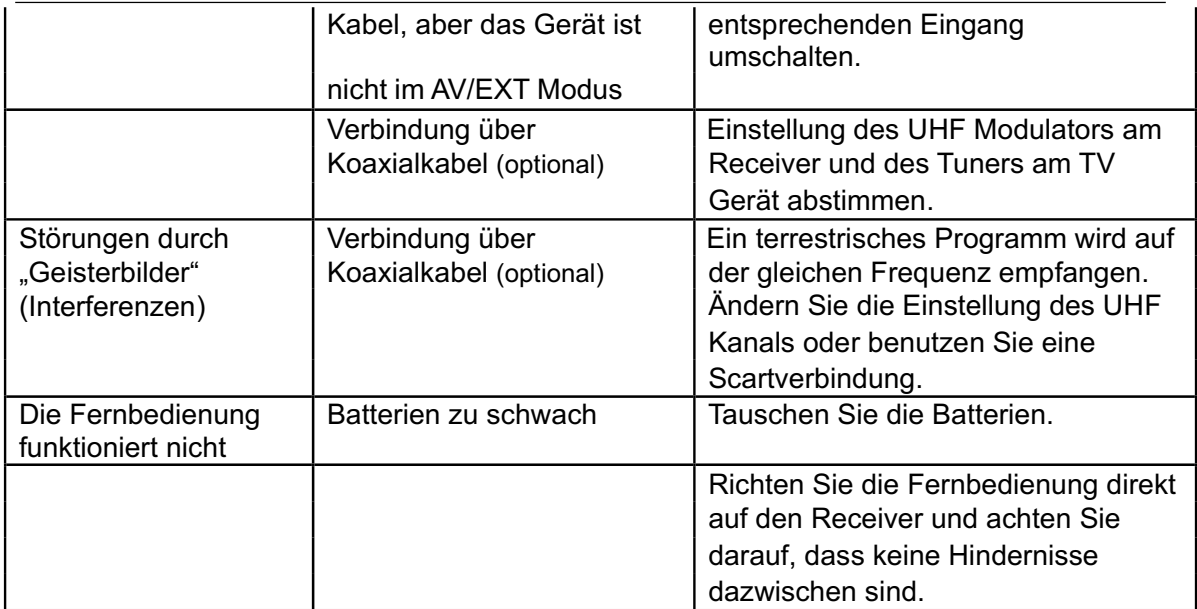